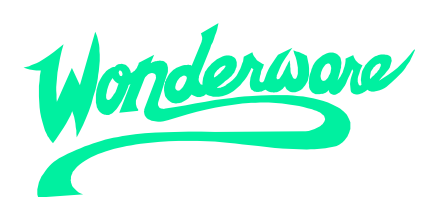

# **Osnovna navodila za uporabo programskega paketa**

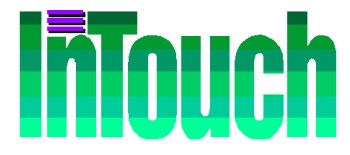

Izdaja C Marec, 2002

# **Vsebina**

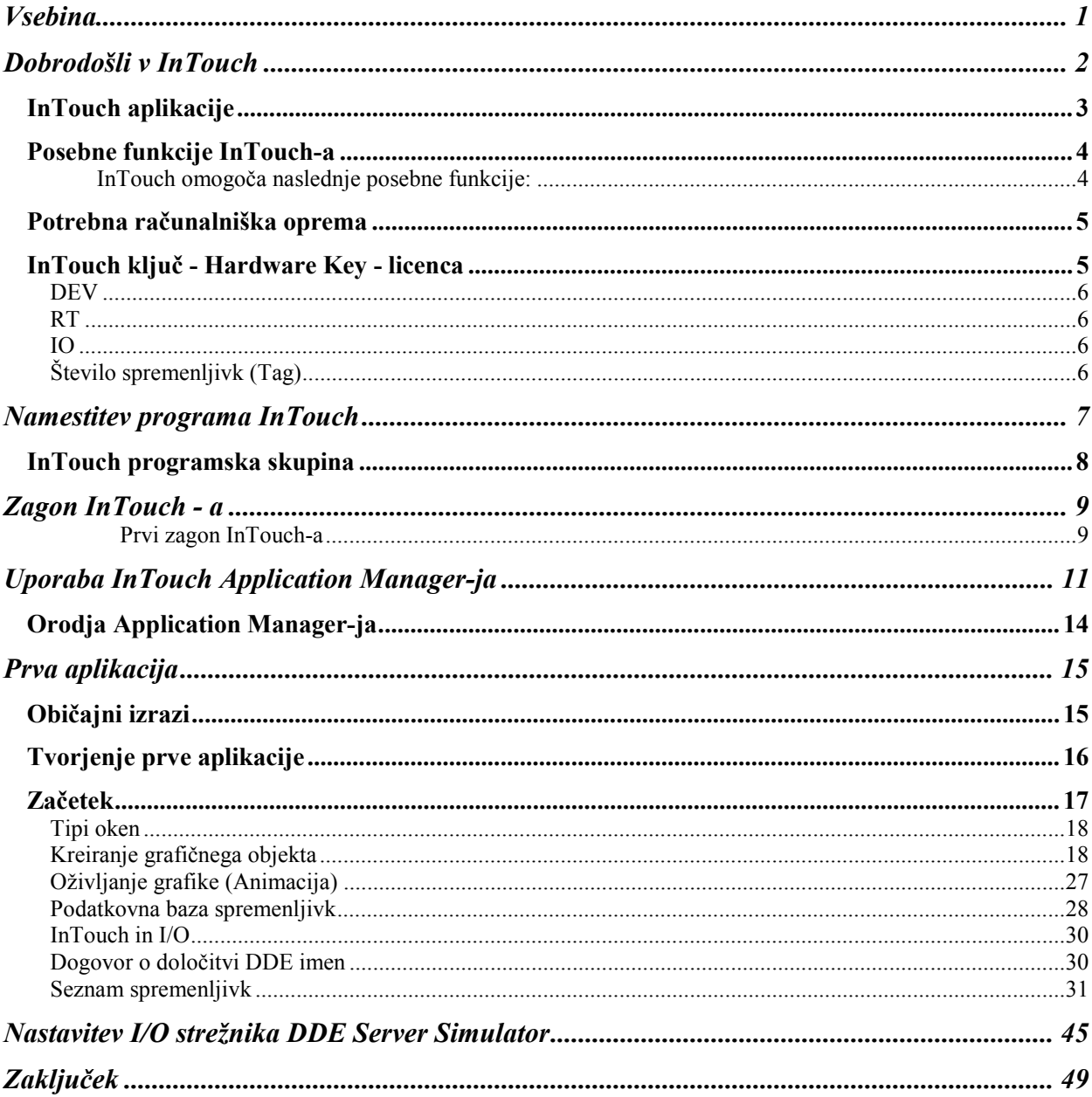

# <span id="page-2-0"></span>**Dobrodošli v InTouch**

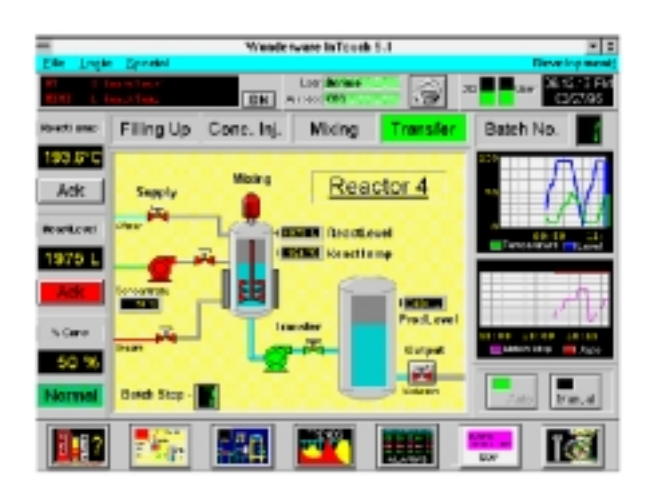

Dobrodošli v InTouch. **InTouch** je programsko orodje za področje SCADA sistemov (Supervisory, Control And Data Acquisition). SCADA sistemi predstavljajo programsko opremo, ki je namenjena vizualizaciji, vodenju in spremljanju diskretnih in zveznih proizvodnih procesov v industriji.

**InTouch** se odlikuje z izredno močjo pri delovanju ter izjemno enostavnostjo pri uporabi. Omogoča gradnjo aplikacij za komunikacijo med človekom in strojem (MMI - Men Machine Interface).

**InTouch** teče pod operacijskim sistemom Windows. Podprte so vse verzije, od Windows 98 izdaja2, Windows NT 4.0 SP4 in višjih. Glede na različnosti Windows sistemov, sta na voljo dve verziji InTouch sistema:

- **InTouch 5.6b** je 16-bitna verzija programa, ki deluje v okolju Windows 3.1, Windows for Workgroups 3.11 in Windows 95
- **InTouch 7.1** je 32-bitna verzija programa, ki deluje v okolju Windows 98, NT 4.0 in višjih.

## <span id="page-3-0"></span>**InTouch aplikacije**

InTouch omogoča gradnjo poljubnih aplikacij na področju SCADA in MMI sistemov. Te aplikacije izkoriščajo vse možnosti, ki jih ponuja Windows okolje: grafični vmesnik, DDE protokol (Dynamic Data Exchange), OLE protokol (Object Linking and Embedding) in več. InTouch lahko razširimo z uporabo lastnih čarovnikov (Wizards), najrazličnejših dodatnih objektov in z uporabo programskih modulov- Scripts.

InTouch je univerzalno programsko orodje, ki se lahko uporablja na najrazličnejših področjih. Aplikacije tečejo v vseh vejah industrije: prehrambena, naftna, avtomobilska, kemična, farmacija, izdelava polprevodnikov, papirja, distribucija električne energije, metalurgija, izdelava strojev, jedrske elektrarne, v vesoljskih plovilih in še…

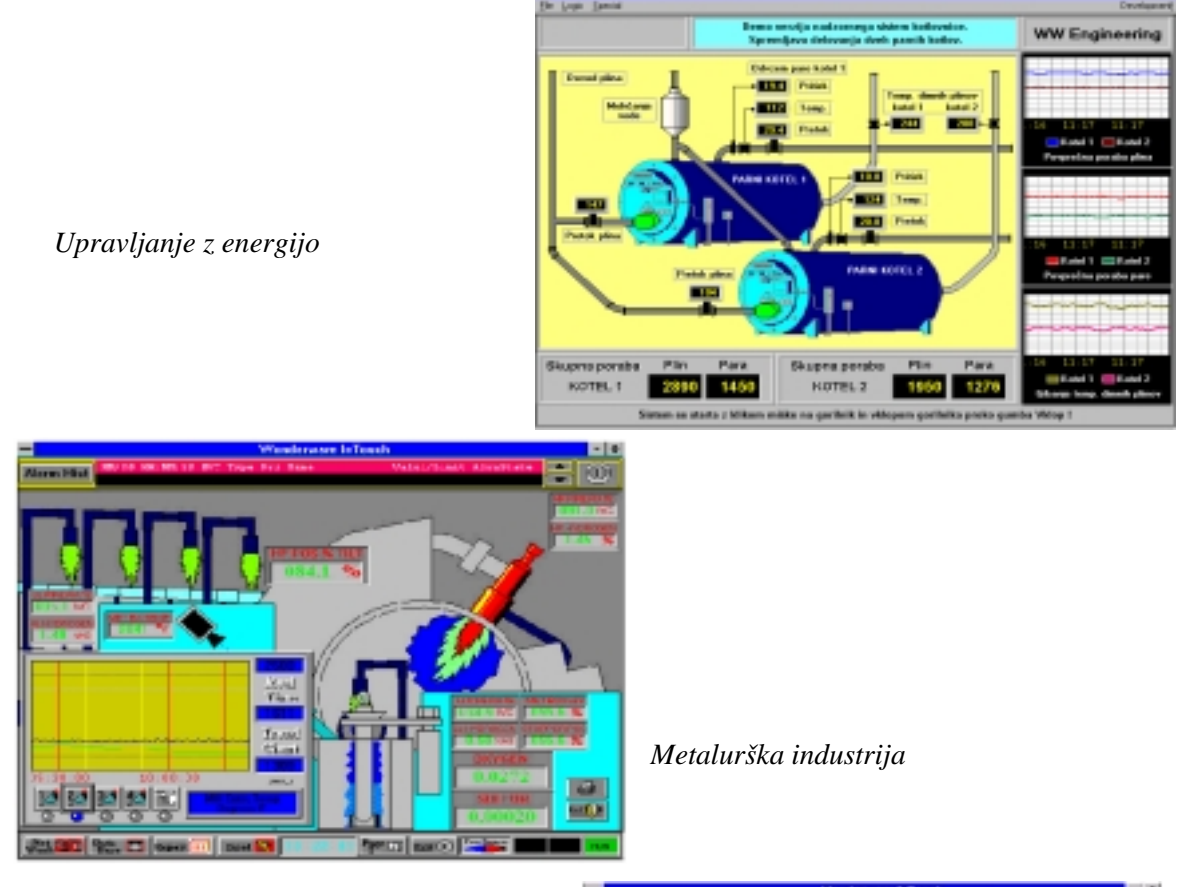

*Prehrambena industrija*

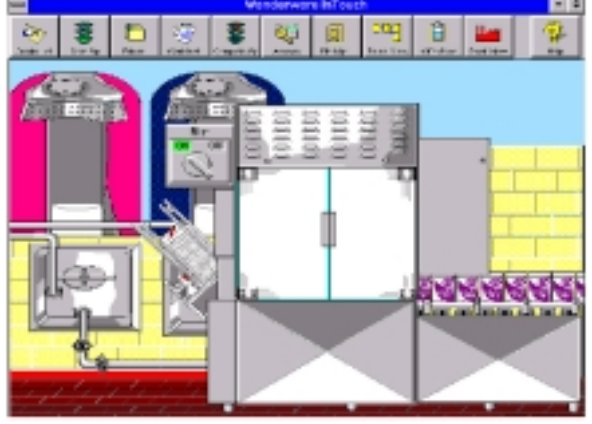

### <span id="page-4-0"></span>**Posebne funkcije InTouch-a**

**InTouch** omogoča naslednje posebne funkcije:

#### • **Porazdeljen sistem alarmov**

Nov porazdeljen sistem alarmov podpira več alarmnih strežnikov (providers), kar omogoča uporabniku pregled in potrjevanje alarmov z različnih oddaljenih vozlišč.

#### • **Porazdeljeni histogrami**

Sistem porazdeljenih histogramov omogoča dinamično dodeljevanje spremenljivk peresom histograma.

#### • **Dinamično spreminjanje ločljivosti**

Sedaj je omogočen razvoj aplikacije na eni ločljivosti ekrana in delovanje na drugi, brez vpliva na izvorno aplikacijo. Aplikacijo lahko deluje na ločljivosti, ki jo mi izberemo.

#### • **Dinamično naslavljanje virov**

Dinamično naslavljanje virov omogoča, da lahko eni sami spremenljivki dinamično dodelimo več virov podatkov.

#### • **Mrežni razvoj aplikacij (NAD)**

Nov način razvoja aplikacij na daljavo olajša obvladovanje razvojnega dela z enega samega razvojnega vozlišča, zlasti velikih sistemov, delujočih na več vozliščih.

### • **FactoryFocus**

FactoryFocus je izvedenka InTouch-a za delovanje v realnem času, ki omogoča le vpogled. Vodilnemu osebju nudi prikaz stanja proizvodnega procesa v realnem času. Varnost aplikacije je zagotovljena, saj ta izvedenka onemogoča spreminjanje podatkov ali potrjevanje alarmov. Za uporabo FactoryFocus licence ni potrebno spreminjati osnovne aplikacije.

InTouch FactoryFocus izvedenka lahko deluje le kot odjemalec. Preko I/O mehanizma ni možno spreminjati podatkov. Alarme lahko le opazujemo, ne pa potrjujemo. Omogočeni so le animacijski linki za prikaz, ne pa za nastavljanje – spreminjanje vrednosti spremenljivk.

Ostale možnosti zajemajo:

- Povezovanje več kot 300 I/O strežnikov.
- Enostaven prenos podatkov preko mreže z uporabo NetDDE in Suite link protokola.
- Standardni grafični vmesnik windows okolja (GUI).
- Cenena izvedba vozlišč, namenjenih le spremljanju procesa.
- 61.405 zveznih in diskretnih spremenljivk.

## <span id="page-5-0"></span>**Potrebna računalniška oprema**

Za delovanje InTouch-a je potrebna naslednja konfiguracija strojne in programske računalniške opreme:

- PC računalnik s procesorjem Pentium 100, ali zmogljivejšim.
- Vsaj 100 MB prostega prostora na disku.
- Najmanj 32MB RAM pomnilnika.
- SVGA grafični vmesnik (2MB RAM).
- Paralelni priključek za tiskalnik.
- Miško (trackball, touch screen).
- Microsoft Windows 98 izdaja2, Windows NT4.0 SP4 (ali novejši) operacijski sistem.
- Za Windows 98: za povezavo več InTouch vozlišč preko mreže je potrebno namestiti NetDDE.

# **InTouch ključ - Hardware Key - licenca**

InTouch uporablja za delovanje strojni ključ, ki ga priključimo na paralelni priključek računalnika. Za delovanje programa InTouch je potrebno namestiti licenčno datoteko, poleg tega pa mora biti ključ vedno nameščen.

**Opozorilo**: Pravilna uporaba strojnega ključa je zelo pomembna ! Na ključ se lahko priključi tiskalnik kot na običajen paralelni priključek. Priključitev drugačnih naprav preko ključa je nevarna, saj obstaja nevarnost poškodbe ključa.

Serijska številka in koda InTouch-a je zapisana v ključu. Ujemati se mora s številko, zapisano v licenčni datoteki. Ključ lahko omogoča več možnosti: razvojno licenco - DEV, delovanje v realnem času z možnostjo povezave na procesni nivo - RT I/O, ali pa le delovanje v realnem času – RT in samo pregled brez možnosti vplivanja na procesni nivo in potrjevanja alarmov – FactoryFocus.

### <span id="page-6-0"></span>**DEV**

**DEV** označuje razvojno licenco **InTouch**-a in omogoča poganjanje **WindowMaker**-ja, ki omogoča razvoj in spreminjanje aplikacije. Obenem pa je omogočeno tudi delovanje aplikacije v realnem času (RT). WindowMaker lahko uporabljamo tudi brez ustrezne licence ampak le, če imamo v aplikaciji uporabljenih manj kot 33 spremenljivk.

## **RT**

**RT** označuje licenco za delovanje InTouch-a v realnem času, kar omogoča **WindowViewer**. Brez RT licence lahko poganjamo aplikacijo v realnem času le, če imamo manj kot 33 spremenljivk. Aplikacija bo delovala le eno uro.

### **IO**

Označuje, da je mogoče poganjati InTouch **I/O Strežnike**, ki služijo za komunikacijo s procesnimi napravami. I/O Strežniki služijo za povezavo z zunanjim svetom: PLC krmilniki, merilne kartice, regulatorji..

# **Število spremenljivk (Tag)**

InTouch omogoča do 61.405 spremenljivk. Število spremenljivk je določeno z verzijo licence InTouch-a. Število točk je zapisano v ključu in licenčni datoteki.

# <span id="page-7-0"></span>**Namestitev programa InTouch**

InTouch namestimo povsem enako kot običajen Windows program. Namestitev zajema kreiranje mape na disku, kopiranje vseh potrebnih datotek in kreiranje ikon-bližnjic za delo z InTouch-em.

Po končani namestitvi, vas namestitveni program opozori da pregledate *ITRELNOTES.TXT* datoteko, ki vsebuje koristne podatke o tekoči izvedenki *InTouch*-a. Priporočljivo je, da datoteko pregledate pred prvim zagonom *InTouch*-a.

Namestitveni program lahko večkrat poženete, da namestite dodatne programske module.

### <span id="page-8-0"></span>**InTouch programska skupina**

Ob namestitvi *InTouch*-a se tvori programska skupina *Wonderware FactorySuite*, ki vsebuje podskupino *InTouch*. Ta vsebuje vse potrebne programe. Programi so označeni z naslednjimi simboli:

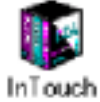

Zažene program **InTouch**. Program omogoča kreiranje mape z novo aplikacijo in nastavitve za izbrano vozlišče.

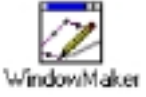

Zažene program **WindowMaker**, ki je razvojno orodje **InTouch-a**. Odpre se aplikacija, ki smo jo zadnjo spreminjali.

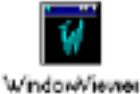

Zažene program **WindowViewer**, ki predstavlja okolje za delovanje **InTouch-a v realnem času**. Naloži se nazadnje uporabljena aplikacija.

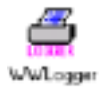

Zažene diagnostični program, ki je namenjen spremljanju delovanja *InTouch* -a. V *WWLogger* se vpisujejo vsi dogodki in napake, ki jih tvori *InTouch*. Ti podatki pomagajo pri odkrivanju napak ('*debugging'*) v aplikaciji.

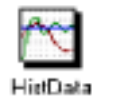

Zažene program, ki deluje kot I/O Server za *LGH* datoteke. *LGH* datoteke vsebujejo podatke za delovanje histogram objektov v **InTouch** aplikacijah, ki so namenjeni shranjevanju podatkov v grafični obliki za daljše časovno obdobje.

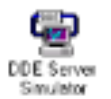

Zažene navidezni I/O Server, ki je namenjen le za učenje. Ta program je uporabljen v demo aplikacijah. Ta program ni pravi I/O Server in ga ni mogoče uporabiti v realnih aplikacijah.

# <span id="page-9-0"></span>**Zagon InTouch - a**

# **Prvi zagon InTouch-a**

Ko prvič poženemo INTOUCH.EXE, se avtomatsko kreira datoteka INTOUCH.INI. Ta datoteka vsebuje privzete nastavitve vaše aplikacije. Ob spreminjanju nastavitev, se spremembe vpisujejo v to datoteko.

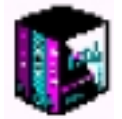

### **Prvi zagon InTouch-a**:

- 1. Poženemo program InTouch (INTOUCH.EXE). Prikaže se pogovorno okno: **Welcome to In Touch Application Manager.**
- 2. Kliknite **Next**. Prikaže se drugo **Welcome to In Touch Application Manager** pogovorno okno **s** prikazano privzeto potjo začetne mape, npr: C:\Program Files\FactorySuite\InTouch\.
- 3. Če želite določiti drugo mapo, vpišite pot do mape, ali pa kliknite **Browse** in izberite mapo.
- 4. Kliknite **Finish**.
- 5. Pojavi se **In Touch Application Manager** okno, ki avtomatsko preišče vaš računalnik. Če najde kakšno InTouch aplikacijo, jo uvrsti na seznam v oknu.

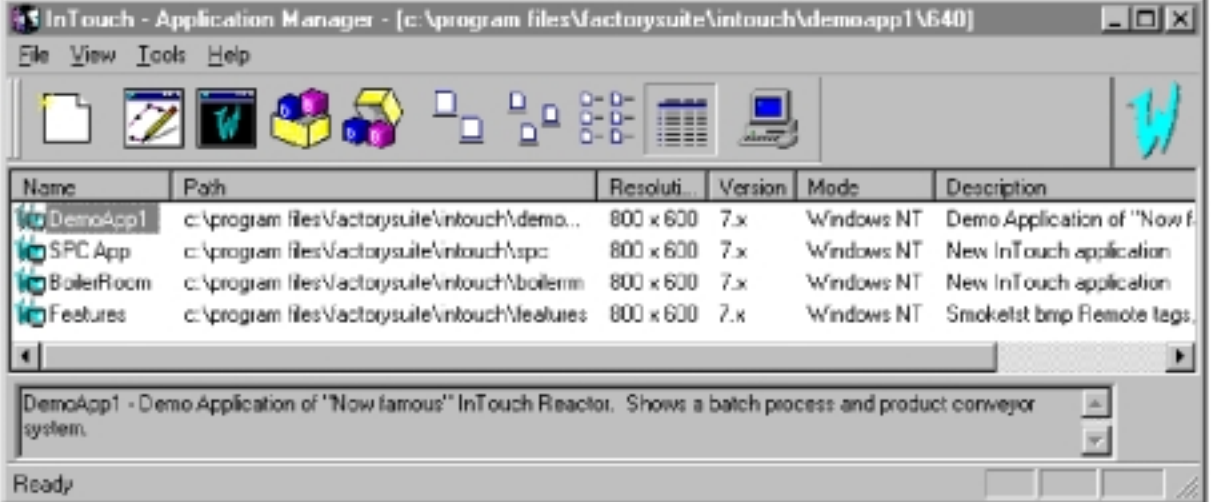

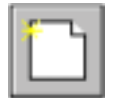

### **Tvorjenje nove aplikacije:**

- 1. Če želite kreirati vašo prvo InTouch aplikacijo, na meniju **File** izberite **New**, ali pa kliknite na ikono **New** v orodni vrstici. Pojavi se čarovnik **Create New Application**.
- 2. Kliknite **Next**. Pojavi se drugi čarovnik **Create New Application**. Prikaže se privzeta pot do nove aplikacije z imenom »**New App**«.
- 3. V ponujeno polje vnesite pot do mape, kamor se bo namestila vaša nova aplikacija, ali pa kliknite **Browse** in poiščite mapo.
- 4. Kliknite **Next**. Če mapa še ne obstaja, se pojavi pogovorno okno z vprašanjem, ali jo želite kreirati. Kliknite **OK**. Pojavi se tretji čarovnik **Create New Application**.
- 5. V polje **Name** vpišite ime vaše nove aplikacije, ki se bo prikazalo poleg ikone v seznamu okna **InTouch - Application Manager**.
- 6. V polje **Description** vpišite opis vaše aplikacije, ki je lahko dolg 255 znakov.
- 7. Kliknite **Finish**. Ponovno se pojavi **InTouch Application Manager**, s prikazano ikono, imenom in opisom nove aplikacije.

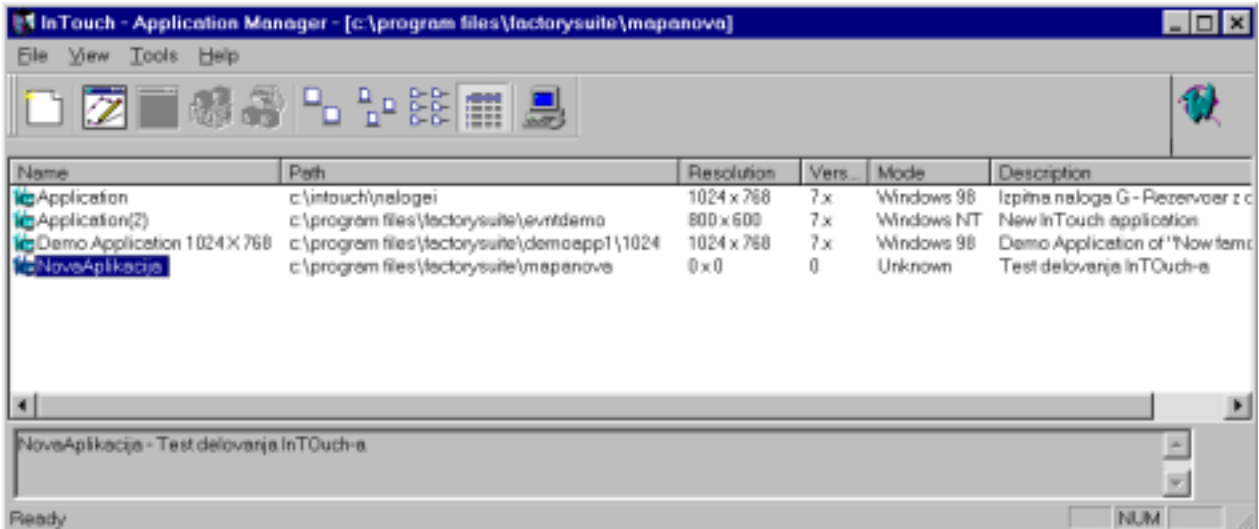

- 8. Aplikacijo ki je označena, odprete s klikom na ikono **WindowMaker** v orodni vrstici. Ikona WindowViewer je za novo aplikacijo onemogočena.
	- **NASVET**: Če želite hitro odpreti aplikacijo, dvakrat kliknite na njeno ikono, ali pa jo označite in pritisnite ENTER.

# <span id="page-11-0"></span>**Uporaba InTouch Application Manager-ja**

In Touch Application Manager boste uporabljali za kreiranje nove aplikacije, odpiranje obstoječe aplikacije z WindowMaker ali WindowViewer,, brisanje aplikacije, ali za poganjanje DBDump in DBLoad programskih pripomočkov za delo s podatkovno bazo spremenljivk.

### **Zagon InTouch Application Manager-ja**:

Poženite InTouch program (INTOUCH.EXE). Pojavi se pogovorno okno InTouch Application Manager.

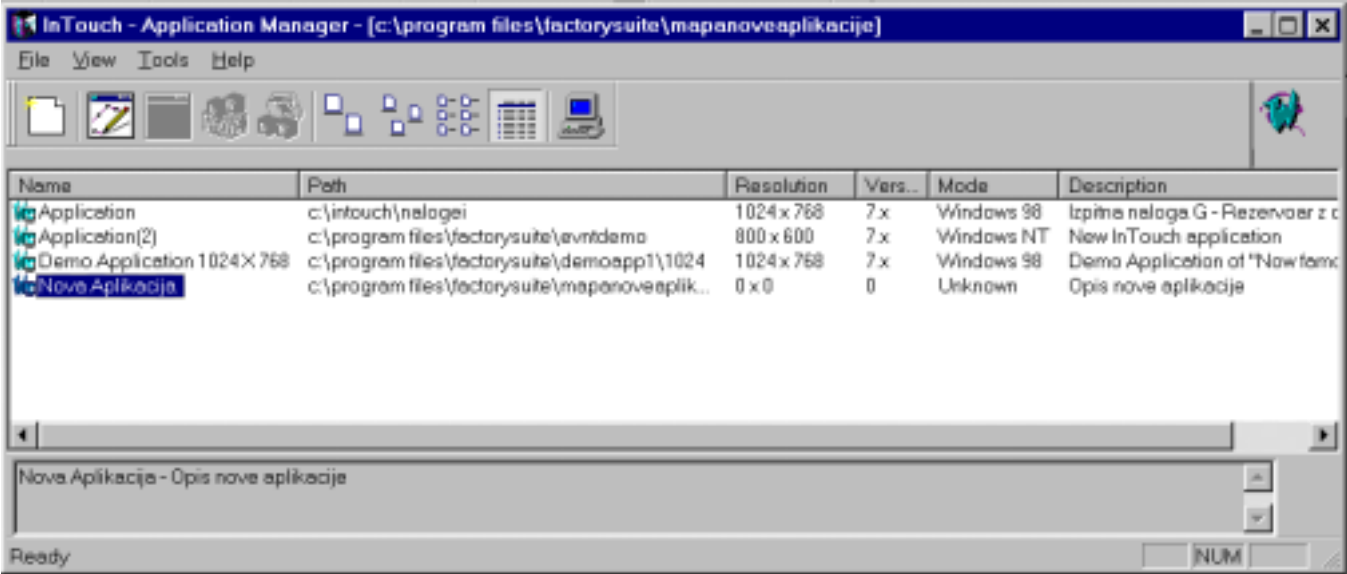

Ko izberete aplikacijo na seznamu, se njeno ime in opis pojavita na spodnjem delu okna.

Če kliknete desno tipko, se prikaže meni, s seznamom ukazov, ki jih lahko izvedemo:

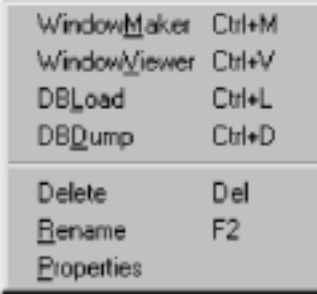

Če želite preimenovati aplikacijo, jo označite in kliknite desno tipko in izberite **Rename**. Vpišite novo ime in pritisnite ENTER.

Če želite izbrisati aplikacijo s seznama, jo označite in desno kliknite. Izberite **Delete**. Pojavi se sporočilo, ki zahteva da potrdite brisanje. Kliknite **Yes** za brisanje aplikacije s seznama ali pa **No** da prekličete brisanje.

**Pozor** Brisanje aplikacije s seznama ne zbriše datotek in mape z aplikacijo.

### **Kako poiščemo obstoječo aplikacijo**:

1. V meniju **Tools** izberite **Find Applications**. Pojavi se okno **Starting directory for search**.

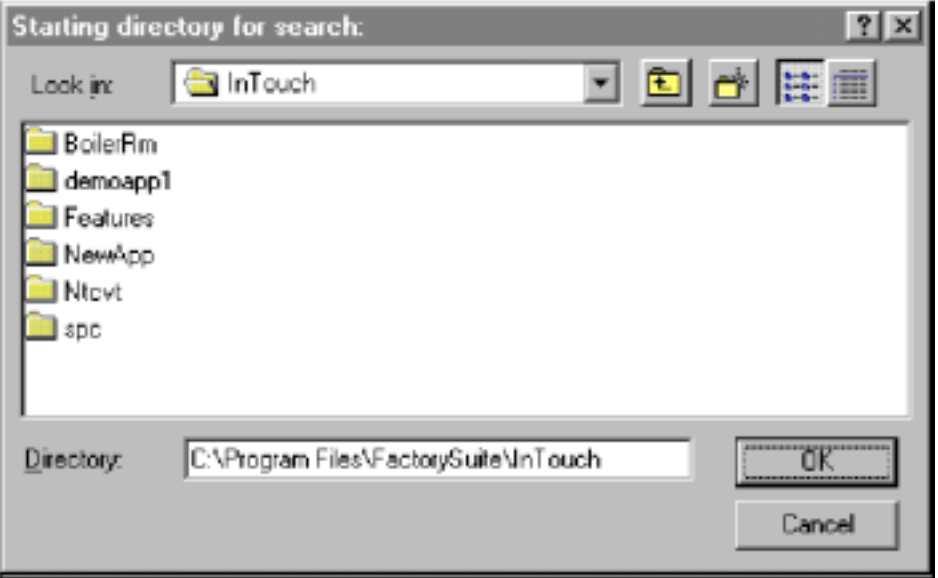

2. Izberite mapo, kjer želite poiskati aplikacije in kliknite OK.

Ponovno se pojavi InTouch Application Manager s seznamom vseh najdenih InTouch aplikacij.

### **Prikaz lastnosti aplikacije**:

- 1. Izberite aplikacijo na seznamu.
- 2. V meniju **File** izberite **Properties**. Pojavi se okno **Properties**.

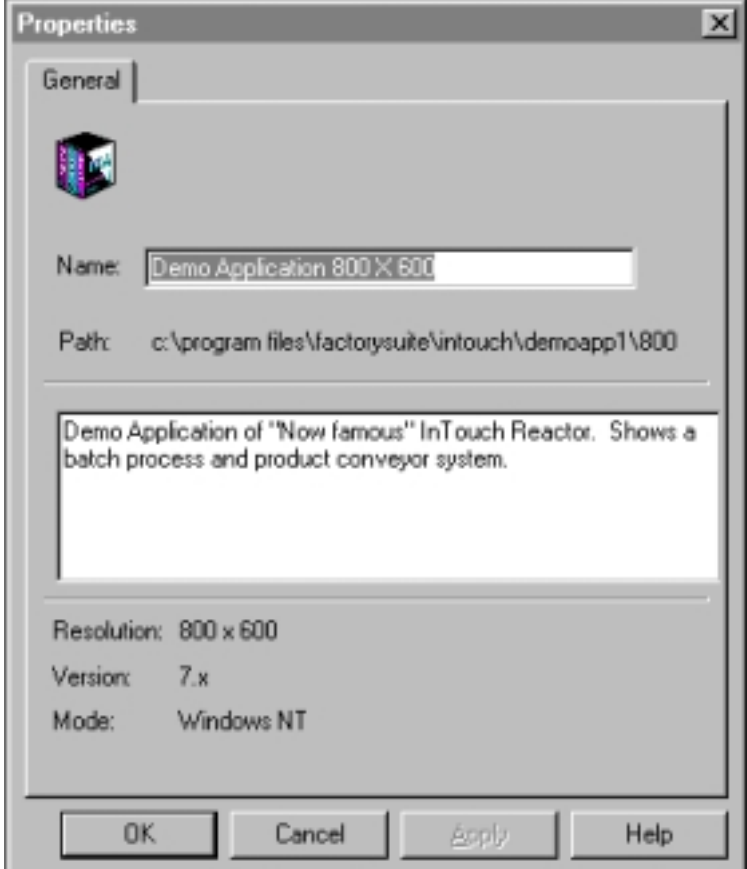

# <span id="page-14-0"></span>**Orodja Application Manager-ja**

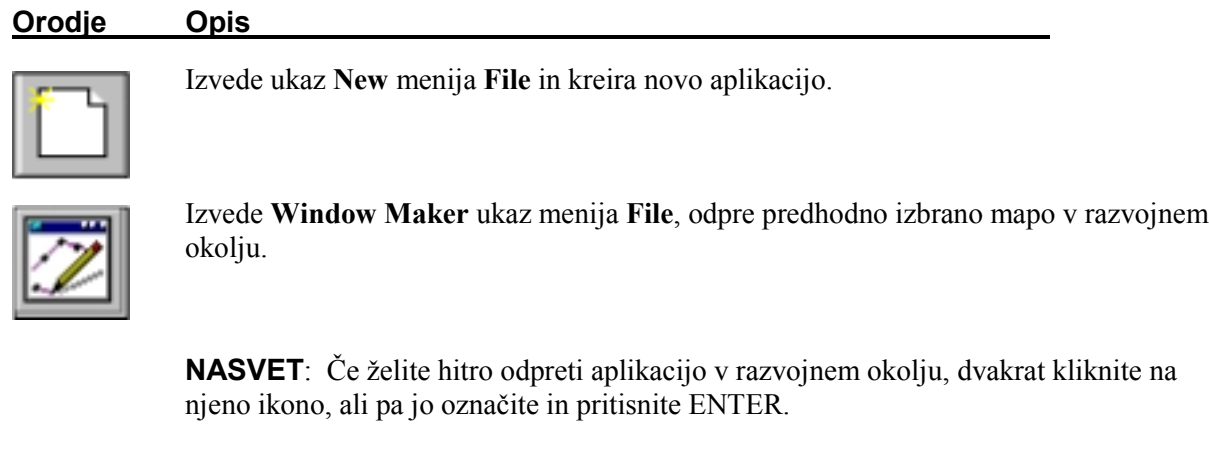

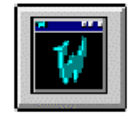

Izvede **Window Viewer** ukaz menija **File**, odpre predhodno izbrano mapo v okolju za delovanje v realnem času.

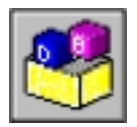

Zažene **DBLoad** ukaz menija **File**, ki naloži datoteko CSV formata v **InTouch** aplikacijo. S to datoteko se določijo točke (*Tagnames*) aplikacije.

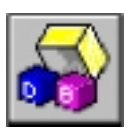

Izvede **DBDump** ukaz menija **File**, ki omogoča izvoz celotne baze spremenljivk **InTouch** aplikacije v datoteko CSV formata.

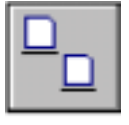

Izvede **Large Icons** ukaz menija **View**, ki prikaže seznam aplikacij z velikimi ikonami.

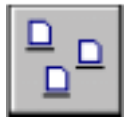

Izvede **Small Icons** ukaz menija **View**, ki prikaže seznam aplikacij z malimi ikonami.

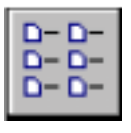

Izvede **List** ukaz menija **View**, ki prikaže seznam aplikacij.

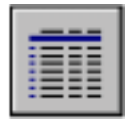

Izvede **Details** ukaz menija **View**, ki prikaže seznam aplikacij s podrobnostmi.

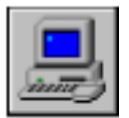

Izvede **Node Properties** ukaz menija **Tools**, ki prikaže **Node Configuration** pogovorno okno, kjer lahko nastavimo dodatne sistemske nastavitve aplikacije.

# <span id="page-15-0"></span>**Prva aplikacija**

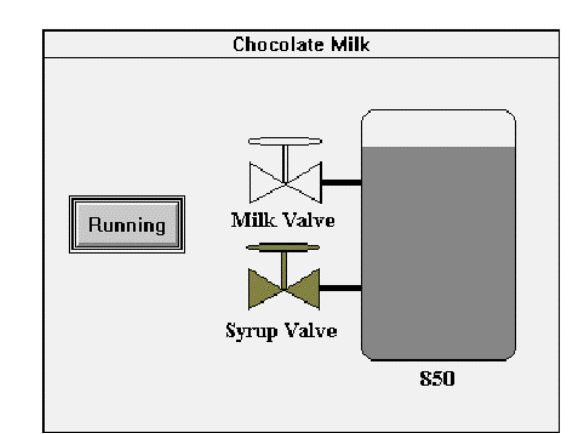

Ta priročnik je namenjen uporabnikom, ki se prvič srečujejo z **InTouch**-em. Cilj je, da se hitro seznanite z osnovnimi možnostmi **InTouch**-a. Priročnik vas bo vodil po korakih pri kreiranju vaše prve **InTouch** aplikacije. Zajeta je kreacija aplikacije, okna, grafične komponente, animacija in podatkovna baza procesnih spremenljivk.

Če že imate izkušnje s programskim paketom InTouch, lahko v dokumentu **InTouch User`s Guide** najdete podrobnejše informacije.

V nadaljevanju besedila boste naleteli na znake (❐), ki jim bo sledilo **krepko** besedilo. S tem so označeni razvojni koraki, potrebni za dokončanje te aplikacije. Korake, ki ste jih že izvedli si označite. Tako ne boste izpustili nobenega koraka, aplikacijo boste lahko lagodno dokončali in prebrali navodila.

**Napotek** Ta simbol označuje, da je besedilo, ki mu sledi koristen napotek.

Končna InTouch aplikacija bo komunicirala s splošnim I/O Server-jem, ki simulira preprost zvezni proizvodni proces, ki bi ga v realnosti krmilil PLC krmilnik. Zato je opisan tudi **DDE** (Dynamic Data Exchange) mehanizem. Aplikacija bo predstavljala proizvodnjo čokoladnega mleka. Potrebovali bomo naslednje grafične elemente: rezervoar, ventila za mleko in sirup, tipka, oznaka z besedilom in prikaz vrednosti.

# **Običajni izrazi**

V dokumentu so uporabljeni običajni izrazi kot so klik, vleči, izbrati, preoblikovati… Oglejmo si razlago teh izrazov:

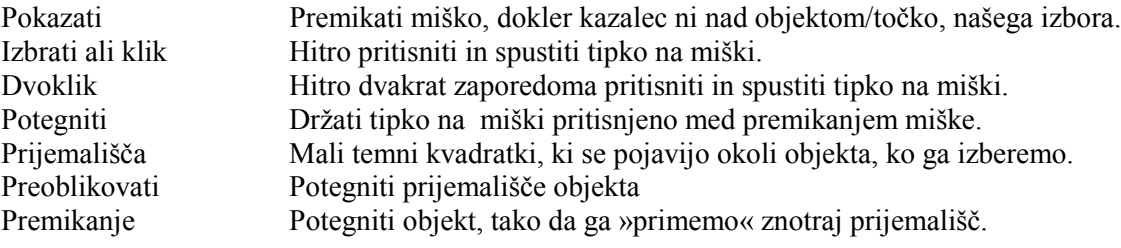

## <span id="page-16-0"></span>**Tvorjenje prve aplikacije**

Naslednja navodila vam bodo omogočila hitro zgradbo prve **InTouch** aplikacije z uporabo I/O povezave. Ker je to preprosta aplikacija, so izpuščeni podatki o temperaturi in mešanju mešanice. Natančnejše podatke o aplikaciji lahko najdete med demo aplikacijami.

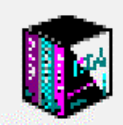

*Za kreiranje prve aplikacije*

- Dvokliknite ikono InTouch, ali pa kliknite Start, Programs in v programski skupini Wonderware Factory Suite, izberite InTouch.

Pojavi se naslednje pogovorno okno:

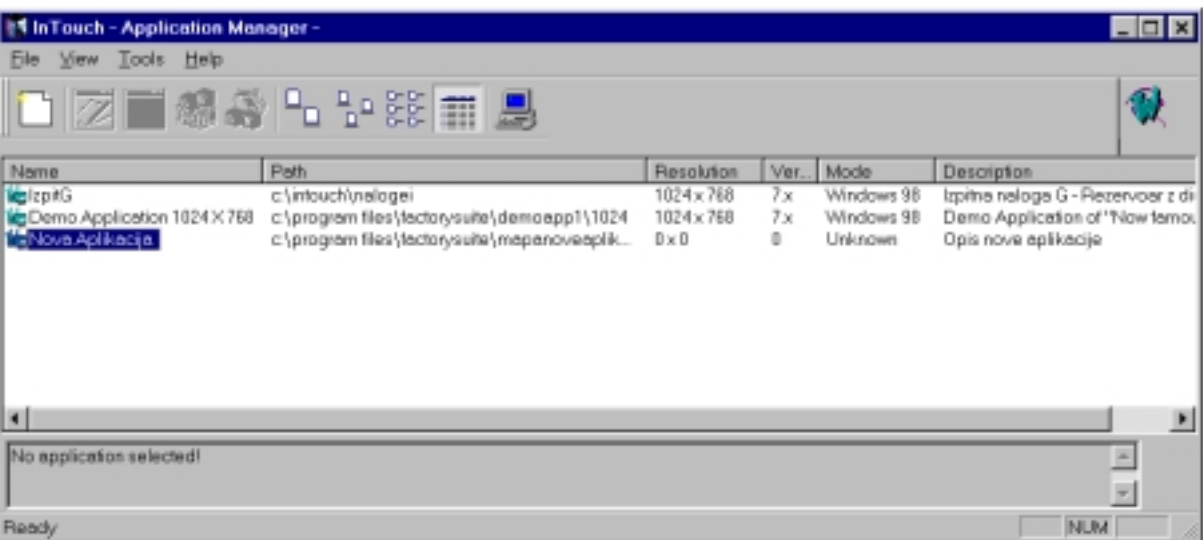

- $\Box$  V meiju **File** izberite ukaz **New**. Kliknite **Create Directory** tipko, da boste lahko tvorili novo mapo. Pojavil se bo čarovnik Create New Application.
	- Kliknite Next. Pojavi se privzeta pot: c:\program files\FactorySuite\NewApp.
	- Vnesite ime mape, ali pa kliknite na tipko **Browse** in poiščite odgovarjajočo mapo.

 V polje **Name** vpišite ime vaše aplikacije, v polje **Description** vpišite opis vaše nove InTouch aplikacije. To polje dopušča tudi spreminjanje in vnos komentarja v več vrsticah. Kliknite **Finish**, da zaprete **Create New Application** čarovnik in da se vrnete na **InTouch -Application Mnager** pogovorno okno.

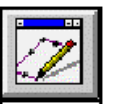

 $\Box$ 

 $\Box$ 

 $\Box$ 

 $\Box$ 

 V orodni vrstici kliknite ikono **WindowMaker** da odprete novo aplikacijo v razvojnem okolju. Pojavi se sporočilo, da aplikacija še ne obstaja. Kliknite **Yes**.

InTouch aplikacija je sestavljena iz oken, kreiranih s pomočjo razvojnega orodja – **WindowMaker**. Okno lahko obsega celoten ekran, ali pa le del, kakor pač zahteva aplikacija. Število oken, ki so lahko prikazana istočasno, je odvisno od velikosti oken in velikosti ekrana. **InTouch** okolje, ki omogoča delovanje aplikacije v realnem času, se imenuje **WindowViewer**. Ta omogoča prikaz oken, osveževanje oken in povezavo z zunanjim svetom.

## <span id="page-17-0"></span>**Začetek**

 $\Box$ 

 Najprej tvorite svoje prvo okno. V menuju izberite ukaz *File/New Window*, kar odpre **Window properties** pogovorno okno.

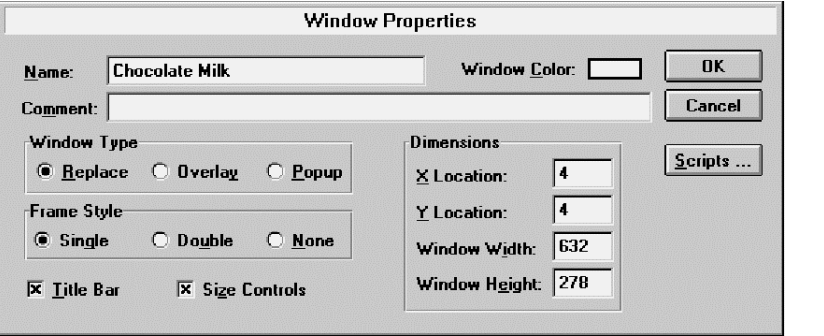

- $\Box$  V polje **Name** vpišite ime okna, ki se bo pojavljalo tudi v naslovni vrstici okna (do 32 znakov vključno s presledki). Kliknite polje **Window Color** in izberite barvo ozadja okna. Na barvni paleti, ki se pojavi kliknite želeno barvo. Vrednosti ostalih polj lahko za to vajo pustimo nespremenjene. Podrobnejša navodila za ta polja najdete v **InTouch User`s Guide**.
- $\Box$ Kliknite OK, ko končate z izbiro.

**Napotek** Tip okna in ostale nastavitve lahko spremenite, če v WindowMaker-ju odprete okno in uporabite *Windows/Window Properties* ukaz.

# <span id="page-18-0"></span>**Tipi oken**

Okno tipa "**Replace**" zapre vsa ostala okna, ki se jih dotika ali deloma prekriva (tudi okna tipa popup). Vsa okna, ki se jih dotika ali prekriva, se odstranijo z ekrana, pripadajoče spremenljivke, vezane na ta okna, pa se ne osvežujejo več.

Okno tipa »**Overlay**« se pojavi na vrhu trenutno prikazanih oken (razen popup). Ko okno tipa Overlay zapremo, se okna, ki so bila skrita pod njim, zopet pojavijo. Če kliknemo na viden del okna, ki ga deloma prekriva overlay okno, bo le to okno postalo aktivno in vidno v celoti.

Okno tipa »**Popup**« je podobno overlay oknu, le da ostane vedno na vrhu vseh ostalih oken, tudi, če okno, ki je pod njim kliknemo. Popup okno običajno zahteva akcijo operaterja, preden ga lahko odstranimo (potrjevanje alarmov).

**Napotek** Če je le mogoče, uporabljajte okna tipa Replace. Replace okno bo zaprlo vsa okna pod njim, prenehalo pa se bo tudi osveževanje spremenljivk, vezanih na ta okna, kar bo izboljšalo zmogljivosti sistema.

# **Kreiranje grafičnega objekta**

Sedaj, ko imate na ekranu novo okno, je vidna tudi orodna vrstica, razporejena ob zgornjem, desnem in spodnjem delu okna. Če ne želite mreže v ozadju, kliknite na **Snap to Grid Tool** v

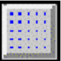

orodni vrstici.

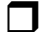

Izberite orodje za risanje zaobljenih pravokotnikov:

In v oknu narišite rezervoar za čokoladno mleko. Ko ste orodje izbrali, le pritisnite tipko na miški in potegnite, da tvorite pravokotnik.

**Napotek** Ko kazalec pokriva eno od orodij v toolbox-u, se v spodnjem delu pojavi opis izbranega orodja.

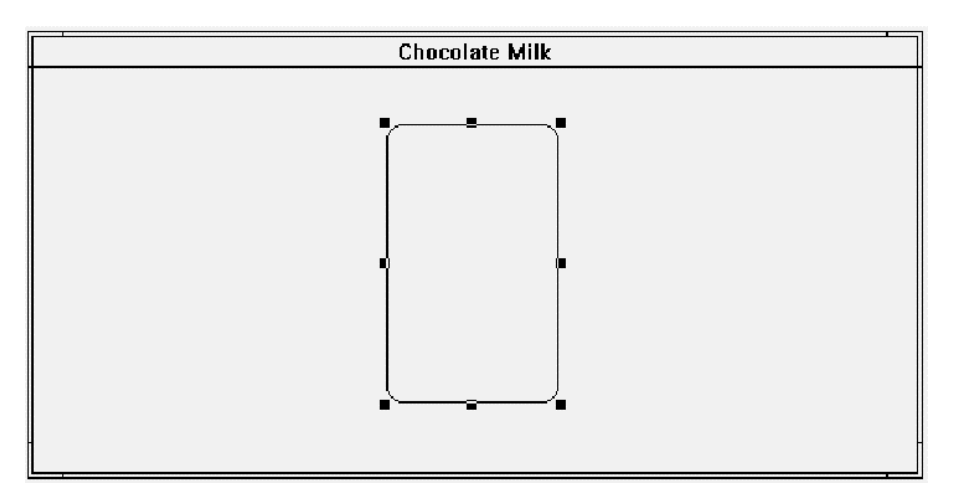

Ko spustite tipko na miški, ste zaključili oblikovanje objekta na oknu.

 $\Box$  Obliko objekta lahko spremenite tako, da kliknete in potegnete enega od prijemal, ki se pojavijo okoli izbranega objekta. Če želite premikati objekt, ga le kliknite kjerkoli znotraj prijemal in potegnite.

> **Napotek** Če želite povečati polmer zaokrožitve pravokotnika, držite pritisnjeno tipko **Shift** in tipko **+** na numeričnem delu tipkovnice (izključite NumLock). Če želite polmer zmanjšati, pritisnite Shift in -.

 $\Box$ Sedaj kreirajte ventil za mleko. Izberite orodje za risanje poligonov:

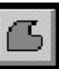

 $\Box$ 

 $\Box$ 

 $\Box$ 

Kliknite in potegnite navzdol, da tvorite ravno črto trikotnika.

- Na koncu črte spustite tipko na miški (sl. 1).
- Potegnite miško navzgor v desno, da nadaljujete s poševno črto (sl. 2).
- S te točke (sl. 2) dvokliknite in InTouch bo zaključil objekt (sl. 3).

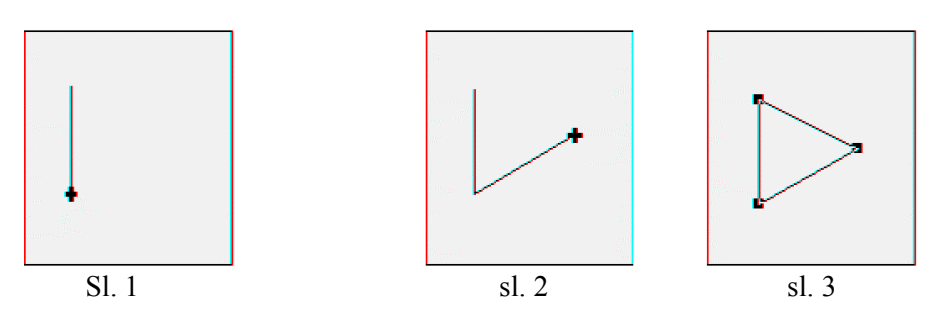

**Napotek** Če želite pravkar kreiran objekt preoblikovati, izberite ukaz *Edit/Reshape Object* (Ctrl+R), ali pa izberite orodje **Reshape Object**:

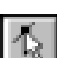

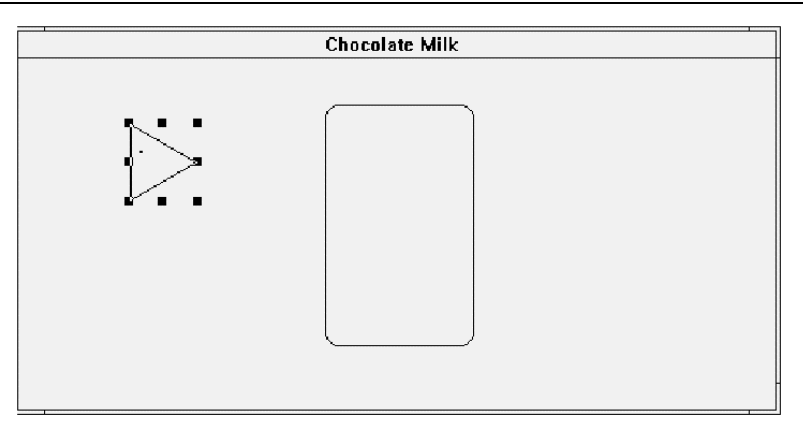

 $\Box$  Da bi kreirali drugo polovico ventila, izberite orodje **Duplicate**, vendar mora biti trikotnik pred tem označen.

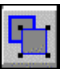

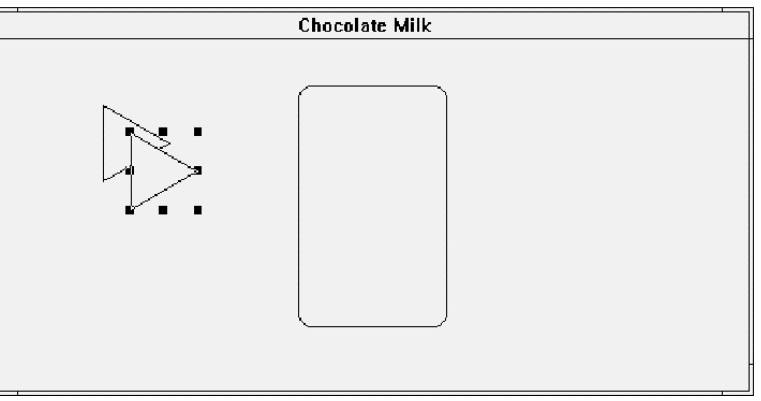

 Pritisnite tipko F7, da zavrtite novi trikotnik horizontalno (ali izberite ukaz *Arrange/Flip Horizontal*).

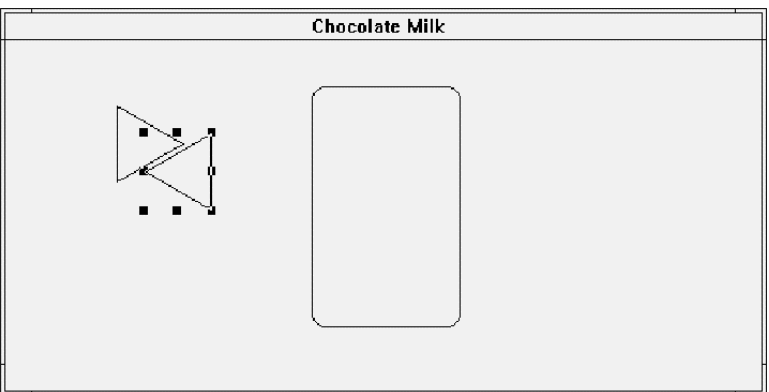

 $\Box$ 

 $\Box$ 

 Sedaj, ko je novi trikotnik še označen, uporabite puščice na tipkovnici in ga premaknite tako, da se bosta vrha stikala.

**Napotek** Če želite objekt natančno namestiti po pikicah ločljivosti ekrana, izključite mrežo, označite objekt in premikajte objekt s puščicami na tipkovnici. Če držite **Shift** tipko, boste objekt premikali po 10 pikic naenkrat. Če držite **Ctrl** tipko, boste objekt premikali po 50 pikic. Ta postopek je koristen tudi, kadar morate objekt umakniti in ga kasneje namestiti nazaj na isto mesto.

**Napotek** Če je mreža vključena, boste s pritiskom na puščice premikali objekt za en presledek mreže. Če držite **Shift** tipko pritisnjeno, boste objekt premikali za dvakratni presledek mreže, če pa uporabite tipko **Ctrl**, pa za 4 presledke.

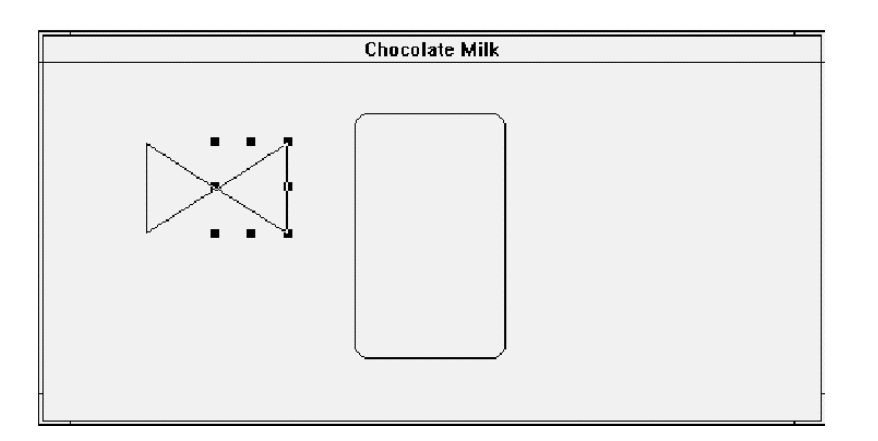

Sedaj moramo narediti še os ventila. Izberite orodje **Rectangle** za risanje pravokotnikov in

narišite os. Zopet uporabite puščice za natančno namestitev osi.

Da bo ventil lepši, namestimo os ventila za telesom ventila. To izvedemo s **Send to Back**

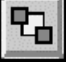

orodjem, medtem ko je os označena.

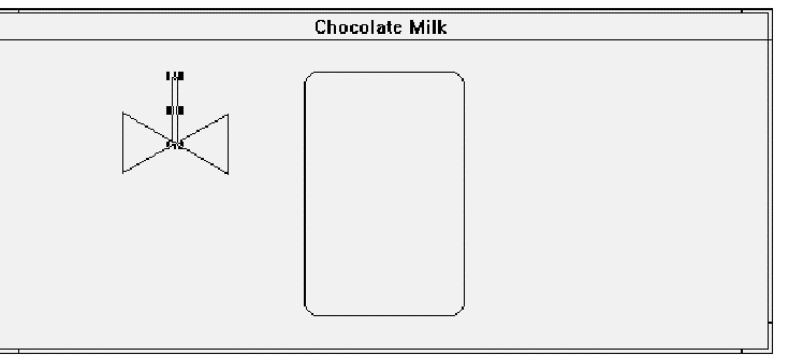

 $\Box$ 

 $\Box$ 

 $\Box$ 

Končno namestimo še obroč za vrtenje ventila. Uporabimo orodje **Ellipse** za risanje elips in

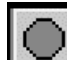

obroč namestimo na vrhnji del ventila.

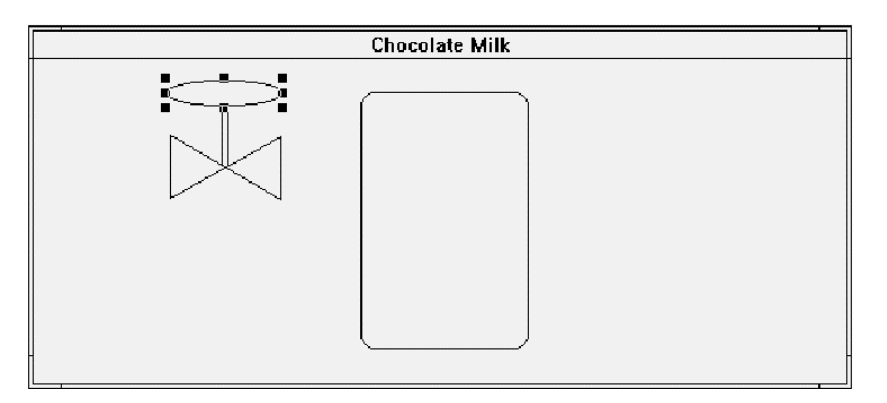

 $\Box$  Lepo! Ventil je narejen (ne želimo ga več ponovno kreirati!). Težava je v tem, da je ventil sestavljen iz štirih ločenih objektov. Želimo, da bi InTouch obravnaval te štiri ločene objekte kot en skupen objekt. Da bi to izvedli, moramo označiti vse dele in jih pretvoriti v simbol.

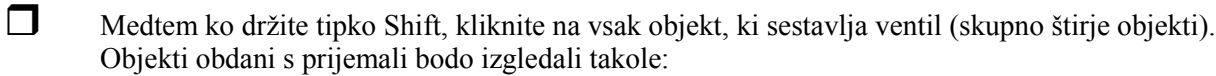

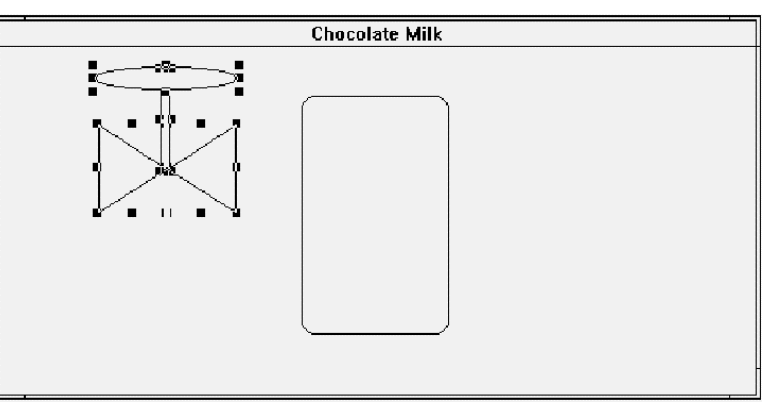

Sedaj ko so označeni vsi objekti, kliknite na orodje **Make Symbol** in rezultat bo en sam objekt.

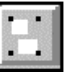

 $\Box$ 

**Napotek** Simbola ni možno tvoriti, če kateri od izbranih objektov vsebuje dinamične povezave – linke, ali če je eden od objektov bitmap.

- $\Box$  Sedaj lahko spremenite velikost ventila tako, da kliknete in potegnete eno od vogalnih prijemal. (vogalno prijemalo spreminja hkrati višino in širino objekta).
- $\Box$  Sedaj premaknite ventil na približno mesto (prikazano spodaj). To lahko storite s puščicami, ali pa tako, da kliknete na objekt znotraj prijemal in ga potegnete na želeno mesto z miško.

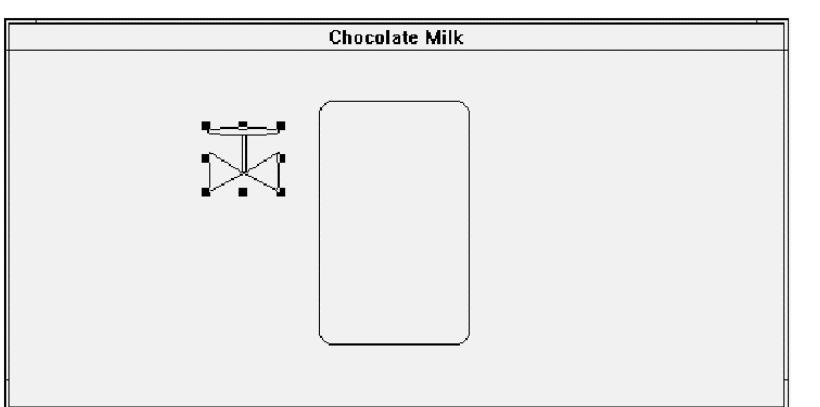

 $\Box$ 

Da bi dokončali še cevne povezave med ventilom in rezervoarjem, izberimo orodje **H/V Line** za

risanje vodoravnih/navpičnih črt. Ko ste orodje izbrali, pritisnite levo tipko na miški in s tem določite začetek črte in nato potegnite miško do končne pozicije in spustite tipko, da zaključite črto.

 $\Box$  Črta, ki ste jo kreirali ima debelino ene pikice. Da bi povečali debelino črte, označite črto in izberite v meniju *Line*. Izberite debelino črte štiri pikice (ko je črta označena).

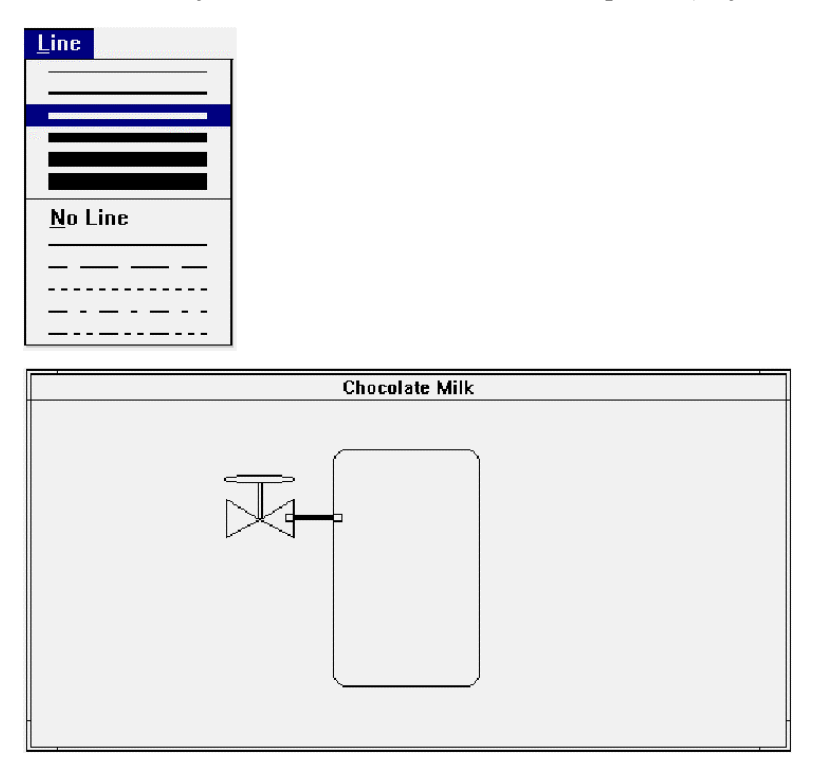

Opazili boste, da se črta trenutno nahaja v ospredju, na vrhu ventila in rezervoarja. Za boljši izgled grafike, namestimo črto za ta dva objekta.

Označite črto in kliknite na orodje *Send to Back*. Opazili boste, da se sedaj črta nahaja za

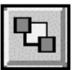

 $\Box$ 

 $\Box$ 

ventilom in rezervoarjem. Ker bomo z animacijo spreminjali barvo ventila in cevi pridružimo še cev simbolu ventila.

 Označite ventil in črto tako da držite tipko Shift in kliknete na oba objekta. Ko sta označena, kliknite na *Make Symbol* orodje in ventil in črta bosta postala en skupen objekt kot je razvidno spodaj:

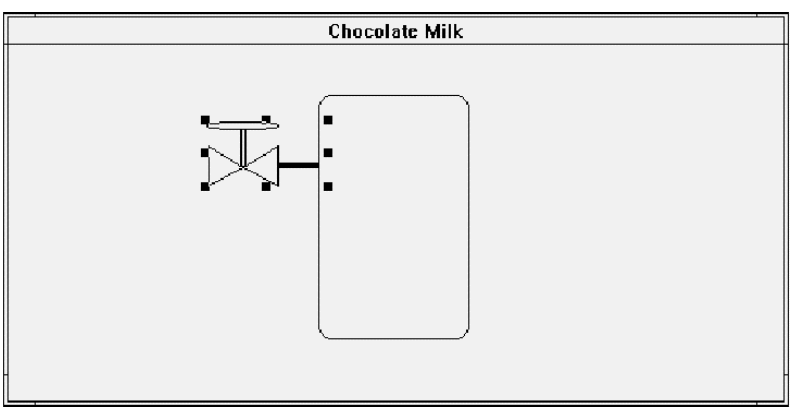

V nadaljevanju moramo tvoriti še ventil za sirup in cev. Da se izognemo ponovnemu kreiranju objektov, podvojimo ventil za mleko in ga namestimo na ustrezno mesto.

- $\Box$  Označite ventil za mleko (kot je prikazano na prejšnji sliki), kliknite na *Duplicate* orodje. Kopija ventila se mora pojaviti na oknu.
- $\Box$  Objekt lahko namestite na pravo mesto na dva načina. Objekt lahko potegnete na novo mesto, ali pa ga označite in ga premikate s pomočjo puščic.

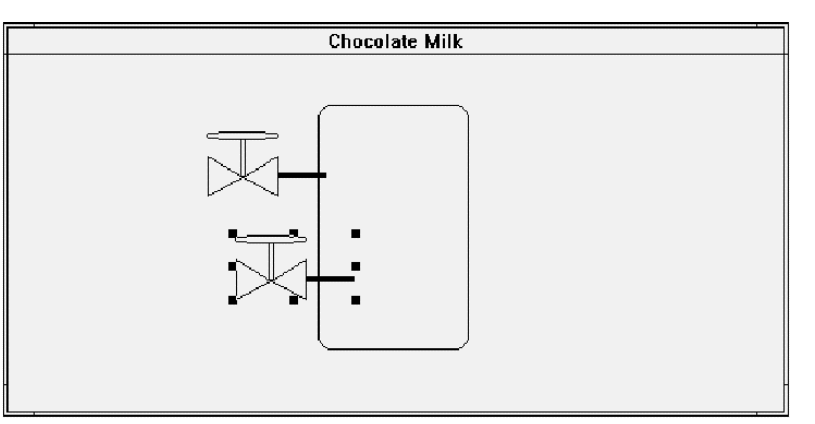

 Novi objekt želimo poravnati s prvotnim ventilom. Za poravnavo dveh simbolov ventila, je potrebno oba označiti (Shift + Klik na vsakega posebej) in klikniti na orodje za levo poravnavo *Align left* tool:

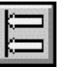

 $\Box$ 

Objekta bosta poravnana na skrajni levi rob.

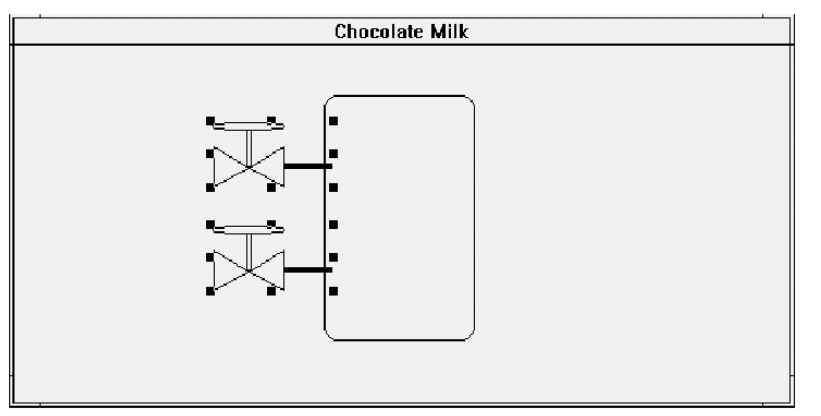

 Sedaj je potrebno tvoriti tekstovno polje, ki bo služilo za prikaz trenutnega stanja nivoja tekočine v rezervoarju in oznake ventilov. To bomo izvedli z uporabo *Text* orodja

## T

In takoj zatem *Font* orodja za izbiro pisave.

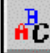

**Napotek** Ko prvič kreirate InTouch aplikacijo, bo text orodju določena sistemska pisava. Tej pisavi ne morete spreminjati velikosti.

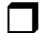

 $\Box$ 

Ko se pojavi pogovorno okno za določitev pisave, izberite pisavo, ki je označena s (True Type

Tр

fonts), kot je Times New Roman in velikost okoli 14 in kliknite **OK**. S tem smo določili, da bomo s text orodjem vedno uporabili to pisavo.

 Sedaj ko ste izbrali pisavo, premaknite miško nekam v notranjost rezervoarja in kliknite (s tem ste določili položaj besedila). Vpišite znak # in pritisnite tipko Enter. S tem zaključimo prvo vrstico besedila in lahko odtipkamo besedilo za naslednjo vrstico. Vnesite besedilo Milk Valve, pritisnite Enter in zatem vnesite še Syrup Valve. Kliknite z miško ko končate.

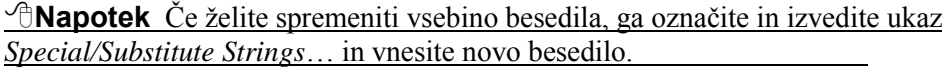

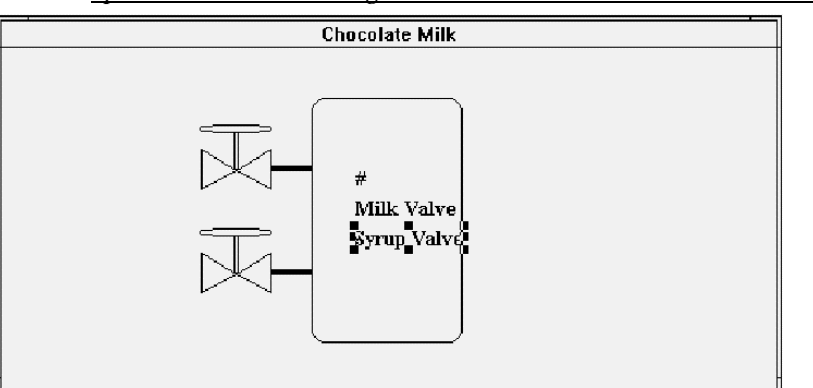

- $\Box$  Sedaj premaknite besedila na odgovarjajoča mesta. Z miško primite besedilo Syrup Valve in ga premaknite k ventilu za sirup
	- Enako premaknite še besedilo za ventil za mleko.
	- Znak # premaknite pod rezervoar.

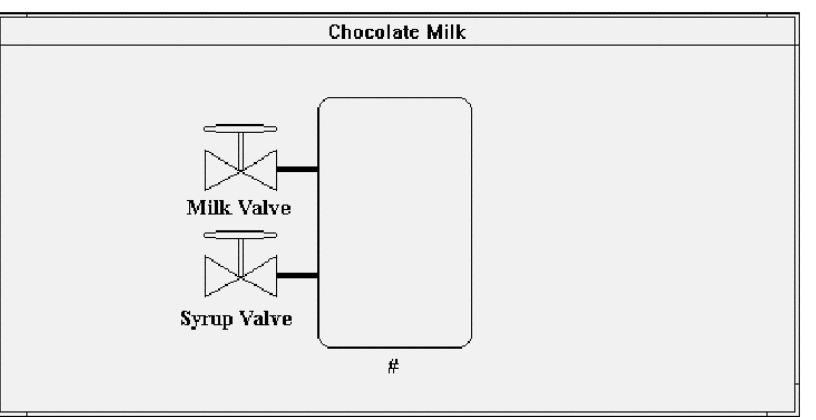

**Napotek** Barvo objektov, ki vsebujejo besedila spremenimo tako, da jih najprej označimo in nato kliknemo na orodje za barvo besedila. Enak postopek uporabimo tudi

Text

za spreminjanje barve objektov in črt.

 $\Box$ 

 $B<sub>1</sub>$ 

 $\Box$ 

 $\Box$ 

 $\Box$ 

Končno moramo kreirati še tipko za start procesa. Izberite orodje za kreiranje tipke *Button* in

kreirajte tipko. Na tipki se pojavi oznaka »Text«.

 $\Box$  Da spremenimo oznako na tipki, jo označimo in pritisnemo tipko Ctrl +L (ali izvedete ukaz *Special/Substitute String*). Odtipkajte besedilo Start, pritisnite tipko Enter ali OK. Na tipki je sedaj oznaka Start.

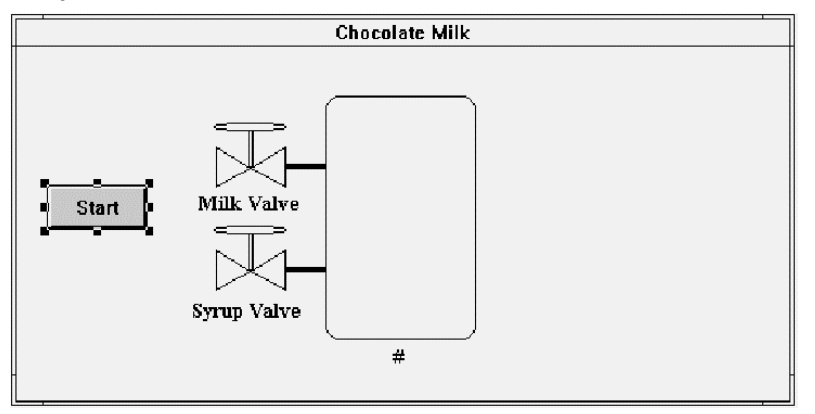

- $\Box$  Sedaj ste zaključili z grafično predstavitvijo procesa mešanja čokoladnega mleka. Da bi dokončali aplikacijo, moramo opraviti še dve nalogi. Tvoriti moramo podatkovno bazo procesnih spremenljivk in izvesti animacijo objektov. Obe nalogi lahko izvedemo neodvisno. Ukaz *Special/Tagname Dictionary* nam omogoči kreiranje podatkovne baze spremenljivk, ne da bi se ukvarjali še z animacijo.
- $\Box$  Ogledali si bomo kako izvedemo animacijo objektov in tvorimo podatkovno bazo spremenljivk istočasno. To pomeni, da ko bomo objektom določili dinamične lastnosti (sprememba barve, prikaz vrednosti,…) na določene spremenljivke, bo sistem zahteval da definiramo novo spremenljivko. Tak način dela imenujemo kreiranje spremenljivk »med letom«.

**Napotek** Lepa lastnost InTouch-a je, da lahko opravljamo katerokoli nalogo kadar koli. To pomeni da se lahko sprehajate med posameznimi programskimi moduli. Za primer, če pregledujete predhodno kreiran programski modul in niste prepričani, kako je definirana spremenljivka, uporabljena v tem modulu (diskretna, analogna…), le dvokliknite spremenljivko. Slovar spremenljivk se bo avtomatsko aktiviral in prikazal strukturo želene spremenljivke v pogovornem oknu. Ko si ogledate definicijo spremenljivke, preprosto zaprite slovar spremenljivk. Zopet se boste vrnili v programski modul, kjer ste dvokliknili spremenljivko.

# <span id="page-27-0"></span>**Oživljanje grafike (Animacija)**

Ko smo zaključili s kreiranjem grafičnih elementov, jih lahko »oživimo«, tako da jim določimo dinamične-animacijske lastnosti. Animacijske lastnosti – povezave povzročijo spreminjanje objektov glede na vrednosti spremenljivk v podatkovni bazi. Na primer: črpalka je lahko rdeče barve, ko je izključena in zelene, ko je vključena. Obenem lahko črpalka deluje kot tipka za vklop in izklop, ko se je »dotaknemo«. Take in še več drugačnih dinamičnih lastnosti lahko izberemo z določitvijo animacijskih lastnosti izbranim objektom ali simbolom. Pri določitvi animacijskih lastnosti si lahko pomagamo tudi z **logičnimi izjavami** (npr: Integer1 + 100, discrete1 AND discrete2 AND NOT discrete3,…). Če želimo da je objekt viden le kadar je nivo v rezervoarju večji od 400, lahko v polje za izjavo *visibility* linka vpišemo: Nivo\_rez > 400.

 $\Box$  Da bi lahko začeli z določanjem animacijskih lastnosti in kreiranjem podatkovne baze spremenljivk, moramo najprej izbrati objekt, tako da je označen s prijemali. Pričnimo z zgornjim simbolom, ki predstavlja ventil za mleko.

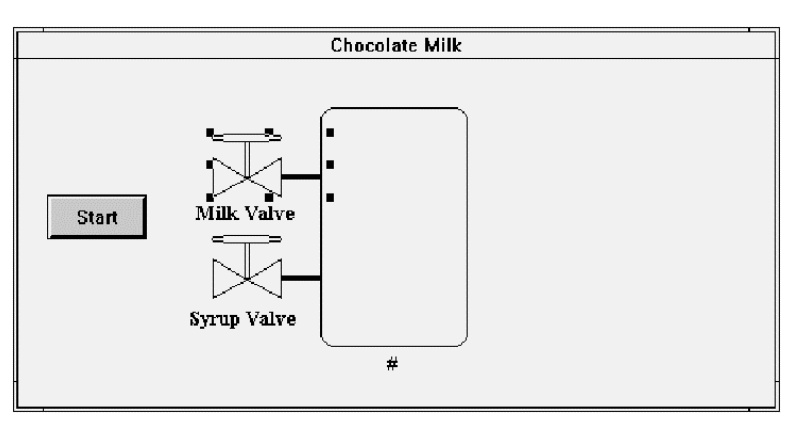

Najhitrejša pot do nabora različnih animacijskih povezav je da objekt dvokliknemo, ali pa ga le označimo in pritisnemo tipko **Enter** ali **Ctrl+A**.

- $\Box$  Izberite ventil za mleko tako da kliknete nanj in pritisnite tipko Enter na tipkovnici. Prikažejo se različne možnosti animacijskih povezav. Simbolu ventila in črti želimo določiti takšno animacijsko lastnost, da se bo njuna barva spreminjala glede na stanje bita v realnem svetu. Lastnost, ki jo moramo izbrati je **Fill Color – Discrete** in **Line Color – Discrete.**
- $\Box$ Pričnimo s Fill Color – Discrete. Kliknite na tipko **Discrete** (prva tipka v tretjem stolpcu).

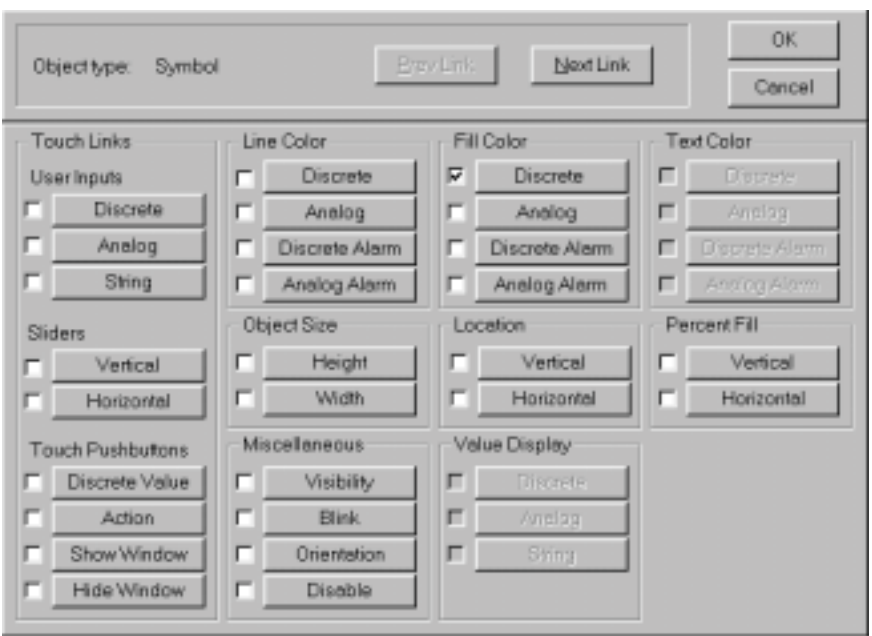

<span id="page-28-0"></span> $\Box$ Ko kliknete na tipko **Discrete**, se pojavi naslednje pogovorno okno:

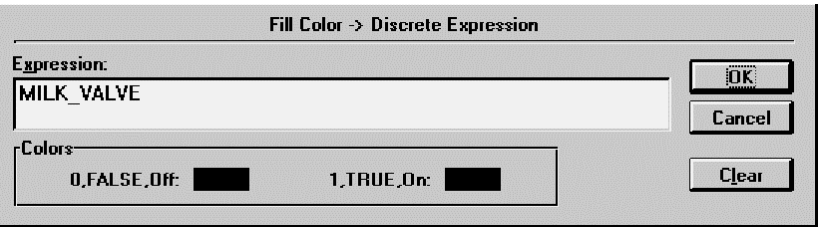

 $\Box$  V polje **Expression** vpišite ime MILK\_VALVE (InTouch-ev slovar spremenljivk ne zazna razlike med velikimi in malimi črkami). Stanje te spremenljivke bo InTouch spremljal in ustrezno spreminjal barvo objekta.

- $\Box$  Kliknite na črno polje *0, FALSE, Off* in izberite barvo objekta.
	- Ponovite postopek in določite barvo objekta za stanje On.
		- Ko končate, kliknite tipko **OK**. InTouch vam bo sporočil, da spremenljivke z imenom MILK\_VALVE še niste definirali. Če želimo nadaljevati, moramo najprej kreirati zahtevano spremenljivko.

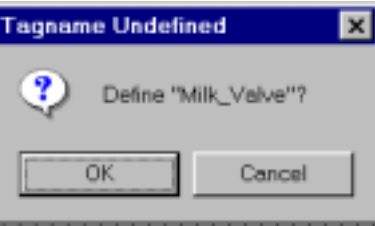

 $\Box$ 

 $\Box$ 

 $\Box$ 

 Kliknite OK in sistem vas bo takoj usmeril k slovarju spremenljivk. Odprlo se bo pogovorno okno za definicijo spremenljivk:

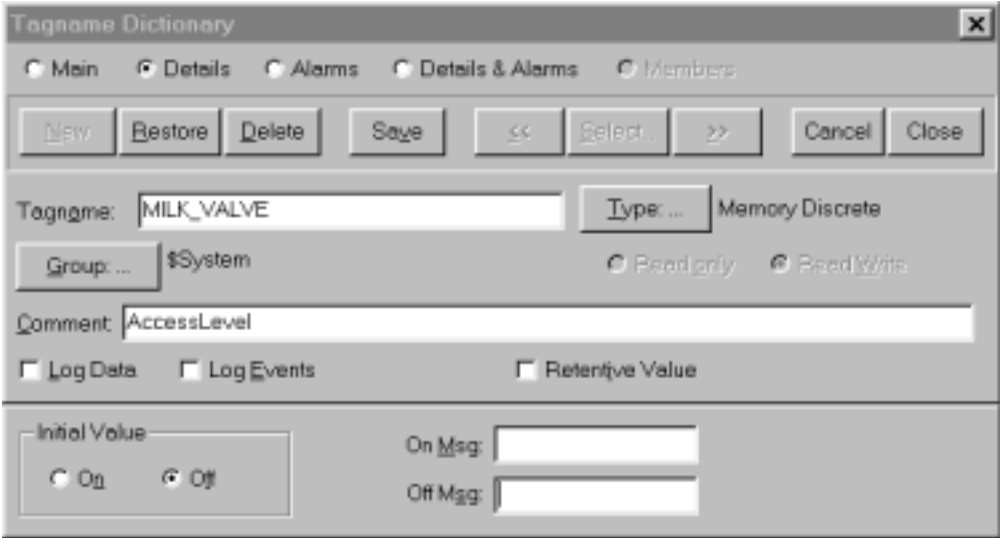

### **Podatkovna baza spremenljivk**

**InTouch** ponuja dva osnovna tipa spremenljivk: Interne (Memory) in I/O. Če bi se zadovoljili s preprosto demonstracijo, brez povezave na resnični **I/O strežnik** (ali v našem primeru I/O strežnik, ki simulira PLC krmilnik), bi bil pravi tip spremenljivke interna diskretna (Memory Discrete). Interne spremenljivke uporabljamo pogosto le za delovanje animacijskih lastnosti objektov, ali za začasni prikaz vrednosti spremenljivk. Vrednosti teh spremenljivk obstajajo le na PC računalniku, kjer poganjamo InTouch.

Drugi osnovni tip spremenljivk je I/O. **InTouch** omogoča določitev **I/O** spremenljivk. Trenutna vrednost spremenljivk tega tipa se nenehno osvežuje s pomočjo DDE ali SuiteLink mehanizma. Aplikacija, ki daje podatke, mora prav tako podpirati DDE ali SuiteLink protokol (Wonderware I/O strežniki, Microsoft Excel, …).

Vrednosti spremenljivk se osvežijo avtomatsko, takoj ko se le ta spremeni. Vsi Wonderware I/O strežniki podpirajo DDE in Suite Link mehanizem. Na voljo so I/O strežniki za najbolj razširjene PLC krmilnike in ostale procesne naprave, ki uporabljajo specifične komunikacijske protokole. Da bi se vrednost spremenljivke osveževala v realnem času, moramo izbrati za spremenljivko MILK\_VALVE tip I/O Discrete.

 $\Box$ 

Kliknite na tipko **Type** in izberite **I/O Discrete**. Pogovorno okno izgleda takole:

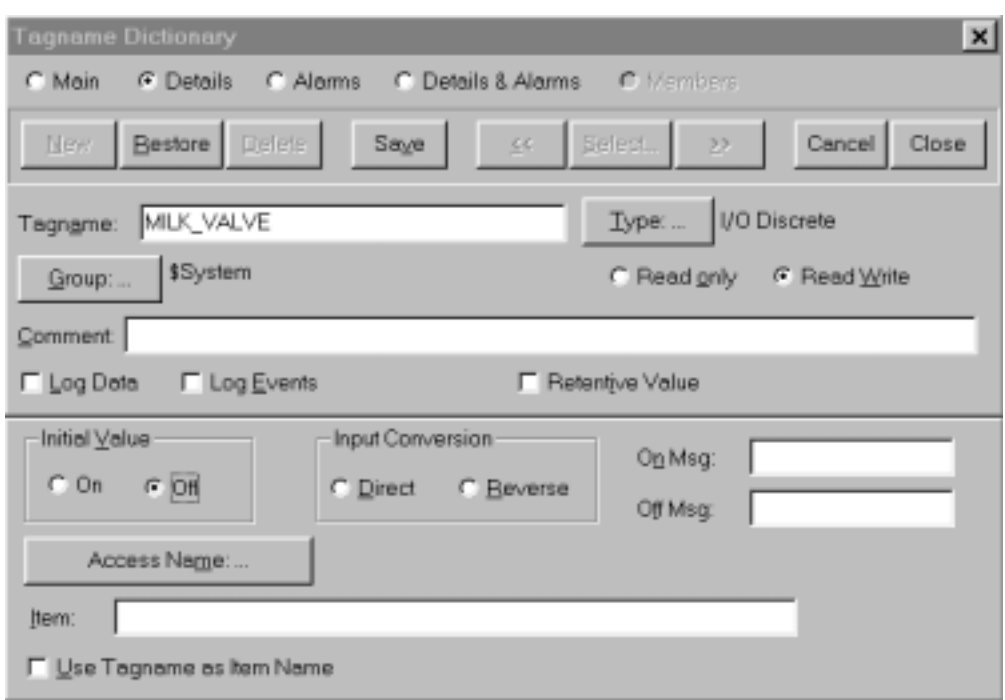

**Napotek** Podrobnejša navodila pomena ostalih polj v tem oknu lahko najdete v InTouch User`s Guide.

Preden se lotimo podrobnejših informacij o DDE, si še enkrat oglejmo razliko med pojmoma **Tagname** in **Item**. V zgornjem oknu vidimo polji Tagname in Item. V polje Tagname vpišemo ime spremenljivke, ki je lahko kakršnokoli nam razumljivo ime. Item pa je nekaj, kar mora razumeti strojna oprema – PLC krmilnik. Če želimo dobiti vrednost temperature merilnega pretvornika, priključenega na analogni vhod 1 Omron PLC krmilnika, moramo v polje Item vpisati CH001. Pri tem moramo upoštevati sintakso, ki jo je predpisal Omron za dani tip krmilnika.

Če bi za ime spremenljivke – Tagname uporabili enako ime, kot za naslov lokacije v krmilniku – Item, to je kar CH001, bi sicer ne bilo nič narobe, vendar priporočam, da za imena spremenljivk raje uporabljajte bolj opisna imena, tako da nam je že iz imena spremenljivke takoj jasno, kaj njena vrednost predstavlja. Če uporabimo za ime: Temperatura\_Rezervoar1, nam bo takoj razumljivo, da ta spremenljivka predstavlja vrednost temperature v rezervoarju 1, ki pa se dejansko nahaja na fizičnem naslovu PLC krmilnika CH001, kar je Item.

<span id="page-30-0"></span>Da bi lahko nadaljevali z razvojem naše aplikacije, moramo spoznati ozadje DDE mehanizma in dogovora o imenovanju I/O spremenljivk, da bomo lahko izpolnili vsa polja, potrebna za definicijo I/O spremenljivk.

### **InTouch in I/O**

InTouch je Windows aplikacija, ki deluje v skladu z DDE standardi. InTouch ne zmore neposredne komunikacije s PLC krmilniki in ostalimi procesnimi napravami. Povezava s krmilnimi napravami je izvedena preko I/O strežnika. I/O strežniki so programski moduli, ki razumejo komunikacijski protokol PLC krmilnikov. InTouch komunicira z I/O strežnikom preko DDE kanalov – linkov, ki se vzpostavijo ob zagonu. S povezavo InTouch spremenljivk in »komunikacijskih kanalov« (I/O Topic) omogočimo InTouch-u branje in pisanje podatkov v PLC krmilniku.

Eden ciljev tega priročnika je tudi pokazati, kako se izvede povezava z I/O strežnikom. Ker ne moremo pričakovati, da imate na voljo resničen PLC krmilnik (Siemens, Omron, Allen-Bradley, GE, Modicon…), bomo uporabili splošen I/O strežnik. Ta strežnik je na voljo vsem, ki želijo hitro začeti in bolje razumeti kako I/O mehanizem deluje. Ob namestitvi InTouch-a se bo v mapo c:\ProgramFiles\FactorySuite\InTouch namestil tudi exe programski modul z imenom **SIMULATE.EXE.** To je splošen I/O strežnik. V programski skupini Wonderware FactorySuite/I/OServers se tvori tudi ikona z imenom **DDE Server Simulator**. Ta programski modul deluje enako kot katerikoli Wonderware-ov I/O strežnik. Naš primer bo podoben kot če bi uporabili resničen I/O strežnik, le da ne bo potrebno izvesti nastavitve komunikacijskih parametrov (Izbira kom. priključka, hitrost prenosa, parnost…) in fizične povezave.

I/O strežnik **SIMULATE.EXE** simulira delovanje PLC krmilnika-procesa mešanja čokoladnega mleka. S pomočjo te simulacije bomo lahko prikazovali odpiranje in zapiranje ventilov za mleko in sirup, ter spreminjanje nivoja v rezervoarju za čokoladno mleko, dokler je tipka za Start vključena. Podrobnejši opis delovanja simulacije lahko poiščete v meniju **Help** programa Simulate.

### **Dogovor o določitvi DDE imen**

Standardni DDE protokol identificira podatkovne elemente s pomočjo tridelnega DDE imenovanja, ki zajema: ime aplikacije (*Application Name*), imena skupine podatkov (*Topic Name*) in fizičnega imena-naslova podatka (*Item Name*). Za prenos podatkov mora *odjemalec* (InTouch) odpreti kanal – link do *strežnika* (DDE I/O Strežnik), pri čemer mora navesti vsa tri DDE imena.

**Napotek** Najlažji način razlage pomena treh DDE imen je naslednji: Zamislimo si, da je Aplikacija »mesto« v katerem živi naslovnik, Topic je »ulica«, Item pa je »hišna številka«. Na primer: če želimo obiskati prijatelja, ki živi nekje v Sloveniji, moramo poznati naslednje podatke: mesto, ulico in hišno številko. Če želimo vzpostaviti resnično I/O povezavo z Excel-om, je ime aplikacije Excel, ker pa imamo v Excelu več preglednic, moramo navesti še ime izbrane preglednice – Topic. Končno je potrebno navesti še celico, kjer se ta podatek nahaja, to pa je Item.

Da bi InTouch lahko dobival podatke iz drugih aplikacij – programov, mora vedeti ime aplikacije, ki vsebuje želene podatke, ime skupine – Topic, ki vsebuje podatke in ime-naslov specifičnega podatka v skupini – Item. Poleg tega mora InTouch poznati še tip podatka: diskretni, celo število, decimalno število ali niz. Te podatke določimo ob definiciji podatkovne baze I/O spremenljivk. Ko je to opravljeno in ko poženemo **WindowViewer**, bo InTouch pridobil začetno vrednost in kasneje osveževal vrednost konkretnega podatka.

<span id="page-31-0"></span>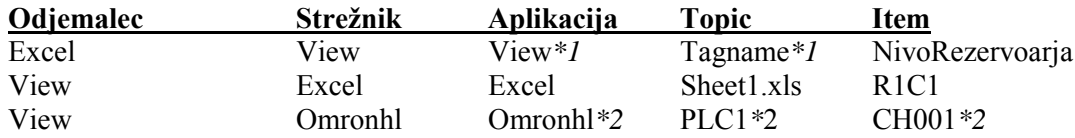

**Napotek** Naslednja tabela naj vam pomaga pri kreiranju I/O spremenljivk. Zapomnite si, da odjemalec zahteva podatke od strežnika.

- \*1 Če ostale aplikacije zahtevajo podatke od **WindowViewer**-ja (InTouch delujoč v realnem času), moramo navesti za ime aplikacije **View**, kar je dejansko ime (exe) datoteke-programa, ki jo lahko zaženemo (View.exe je InTouch, ki deluje v realnem času). Za ime skupine podatkov – Topic, moramo vedno navesti **Tagname**, kar pomeni seznam InTouch spremenljivk.
- \*2 Ta primer uporablja Wonderware OmronHostLink I/O strežnik. Topic **PLC1** je bil določen v **InTouch**-u (Access Name) in **Omronhl** strežniku. To skupno ime, **PLC1** povezuje InTouch in Omronhl program. Topic PLC1 smo kreirali, ker bo strežnik Omronhl komuniciral z Omron PLC krmilnikom. To je povsem poljubno ime, katerega izbira je prepuščena nam. Item CH001 v tem primeru predstavlja prvi analogni vhod na tem krmilniku. Pravilno sintakso za določitev Item imen najdemo v priročniku za uporabo I/O strežnika, ki ga bomo uporabili za povezavo s PLC krmilnikom.

### **Seznam spremenljivk**

Po kratkem pregledu dogovora o določitvi DDE imen bomo znali definirati I/O spremenljivke, ki jih potrebujemo v naši aplikaciji.

Določiti moramo ime aplikacije – *Application Name*, ime skupine podatkov (*Topic Name*) in fizično imena-naslova podatka (*Item Name*). Pri standardni DDE implementaciji, moramo te tri podatke navesti za vsako spremenljivko, ki jo dodamo v podatkovno bazo. InTouch nam omogoča, da kreiramo *Access Name* ki vsebuje ime aplikacije in *Topic*.

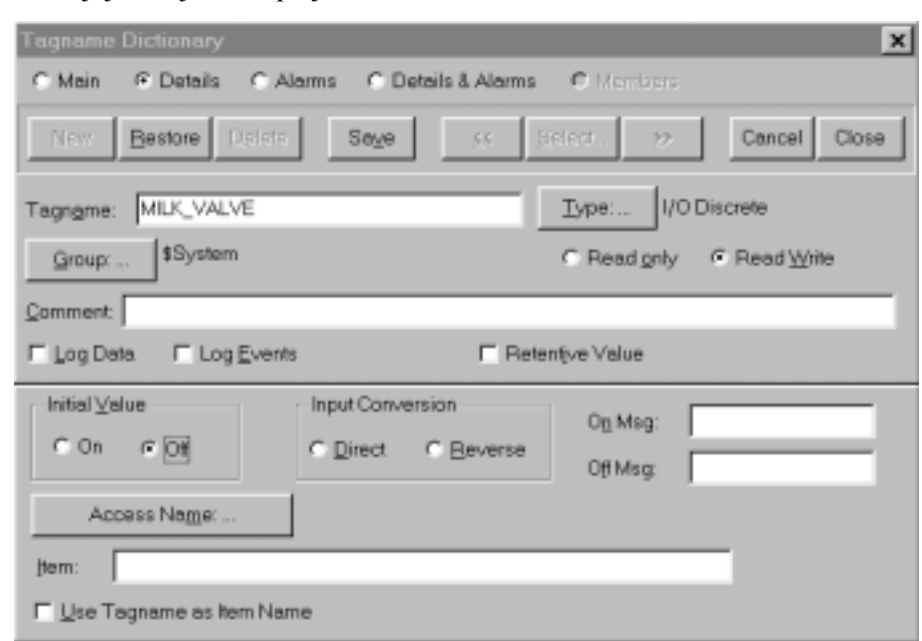

Nadaljujmo, kjer smo prej končali:

 $\Box$ 

**Access Names** Close Add. Madity Delete

Kliknite Access Name: … Pojavi se **Access Name** okno:

 $\Box$ 

 $\Box$ 

 Kliknite tipko **Add…**, da bi lahko dodali novo ime za dostop do podatkov-Access Name. Pojavi se **Add Access Name** pogovorno okno:

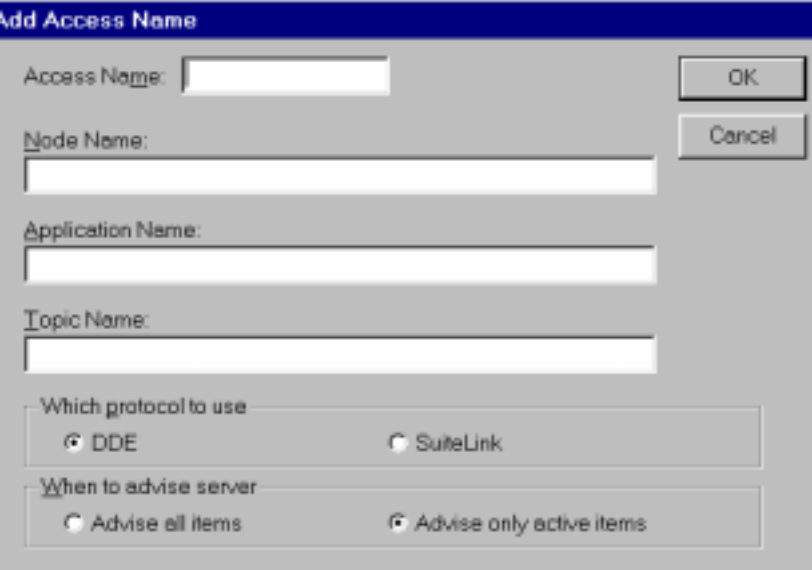

V polje Access Name vpišite poljubno ime. Priporočamo, da uporabite za Access Name enako ime kot za Topic Name.

### $\Box$  $\Box$

Vnesite **PLC1** za **Access Name**.

 V polje **Application Name** vpišite ime exe datoteke (I/O strežnik), s katerim želimo izvesti povezavo. Vnesite **SIMULATE**. Kar je ime našega splošnega I/O strežnika.

Če bi uporabili Omronov HostLink protokol, bi morali vnesti OMRONHL. Pomembno je, da vnesemo natančno ime aplikacije (exe datoteke) od katere bomo dobivali podatke. Če uporabljate Wonderware I/O strežnik, boste v priročniku našli navodila, katero ime je potrebno uporabiti. **Nikoli pa ne smete vnesti pripone .exe**!

Ko uporabljate Wonderware I/O strežnik, lahko uporabite poljubno ime ta Topic Name. Pomembno je le, da ko ste v **InTouch**-u ime določili, uporabite **enako** ime za **Topic** tudi v **I/O strežniku**. To ime deluje kot komunikacijski link med InTouch-em in I/O strežnikom. V I/O strežniku bomo kreirali Topic ime, ko bomo končali z definicijo spremenljivk v **InTouch**-u.

 $\Box$ 

V polje **Access Name** in v polje **Topic Name** vpišite PLC1. Sedaj dobimo:

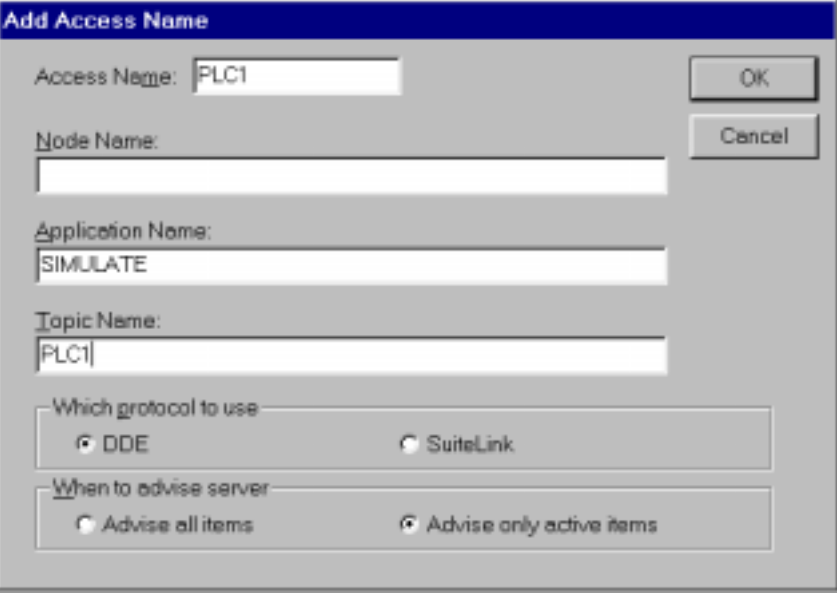

 $\Box$  Kliknite **Add**. Novo Access ime se bo pojavilo na seznamu **v Access Names** oknu. Kliknite **Close** in že ste zaključili s kreiranjem vašega prvega Access imena. Vrnili se boste nazaj v slovar spremenljivk **– Tagname Dictionary** pogovorno okno. Da bi zaključili z definicijo spremenljivke, moramo vnesti še zadnji del podatka, to je Item. Nekaj Item imen je že pripravljenih v I/O strežniku SIMULATE, mi pa jih bomo le uporabili v naši aplikaciji.

 V polje Item vpišite V1 (to je ime podatka v programu SIMULATE, ki simulira odpiranje in zapiranje ventila za mleko).

> **Napotek** Wonderware I/O strežniki podpirajo enkratna Item imena, ki so določena z aparaturno opremo – PLC krmilnikom, ki ga uporabljate. Potrebna sintaksa za dostop do podatkov o vhodih, števcih ali časovnikih, je različna in odvisna od tega ali uporabljate Omron PLC krmilnik ali Siemens PLC- Simatic.

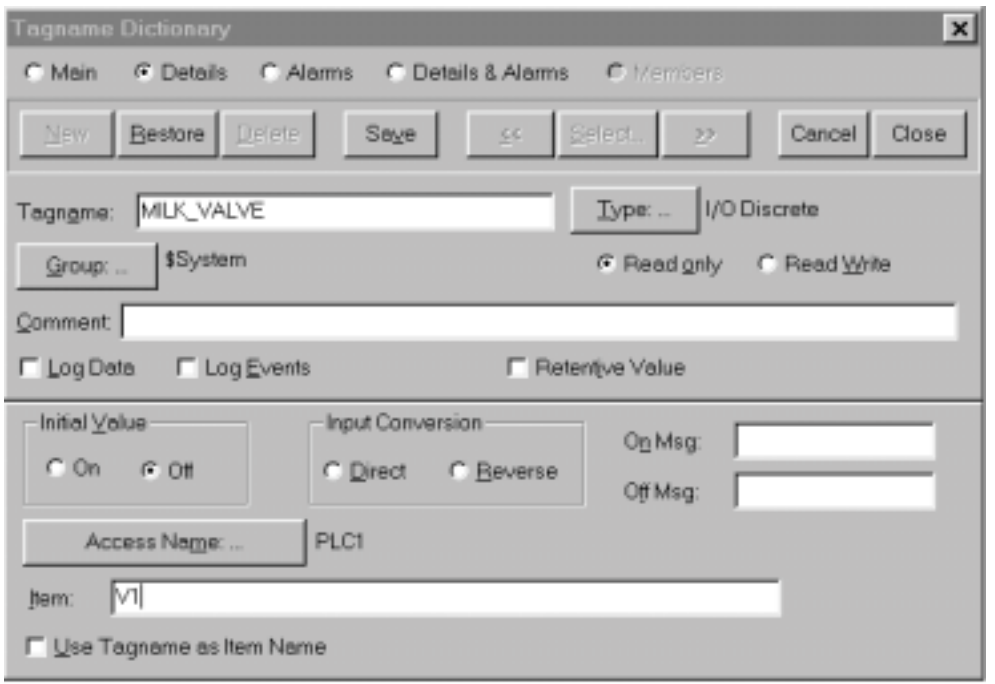

Dobro. Kreirali smo našo prvo spremenljivko. To je spremenljivka z imenom MILK\_VALVE, katere vrednost se bo osveževala preko programa SIMULATE, s pomočjo komunikacijskega linka-Access imena PLC1 in bo sledila vrednosti podatkovne točke V1 v programu SIMULATE.

 $\Box$  Kliknite **Close**. Povrnili se boste v **Fill Color – Discrete Expression** pogovorno okno. Sedaj imamo povezavo grafičnega objekta – ventila na Item V1. Sprememba njegove vrednosti bo povzročila spremembo barve ventila za mleko. Sedaj želimo določiti še spreminjanje barve cevi – črte. Preseliti se moramo na **Link Selection** pogovorno okno in izbrati novo animacijsko lastnost, naj vas ne skrbi, kajti InTouch omogoča določitev več animacijskih lastnosti hkrati.

 Kliknite **OK** in **Link Selection** pogovorno okno se bo zopet pojavilo. Kliknite na tipko **Line Color-Discrete**. To je prva tipka v drugem stolpcu.

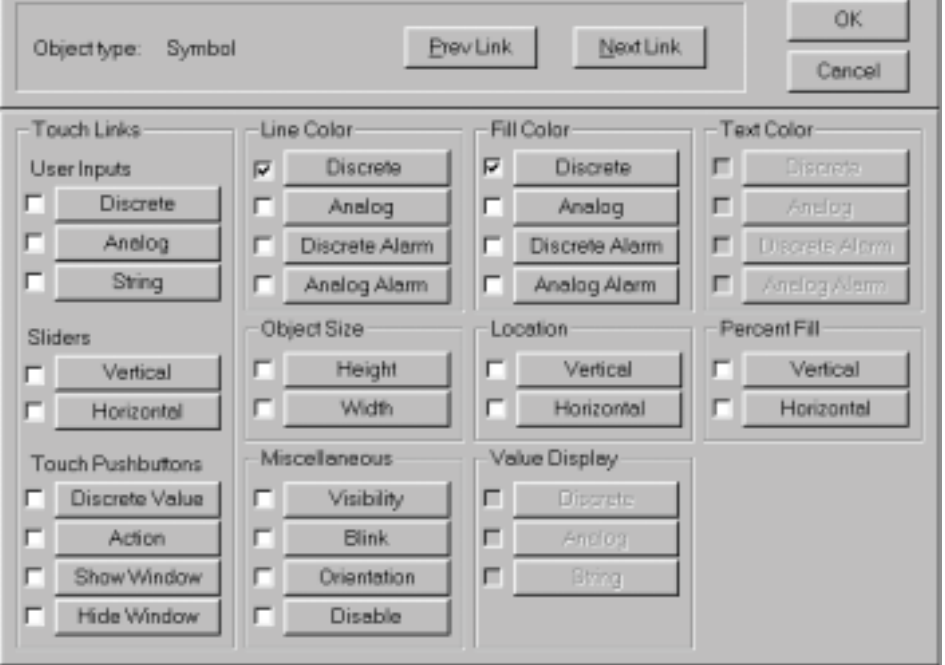

Pojavilo se bo pogovorno okno Discrete line color. Želimo, da se barva ventila in cevi

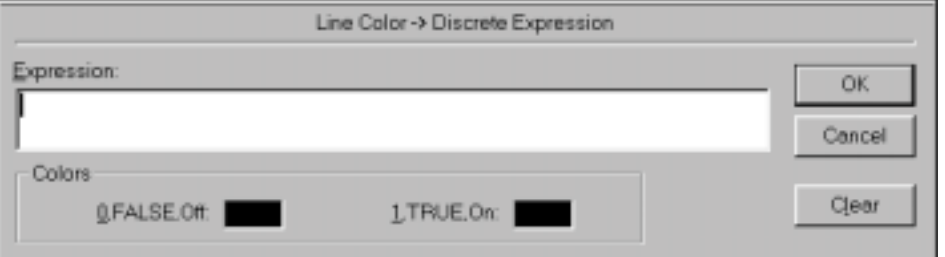

spreminja v odvisnosti od vrednosti spremenljivke MILK\_VALVE, bi morali to ime vpisati v polje Expression. Olajšajmo si delo in uporabimo sistem, ki bo to delo opravil za nas.

**Napotek** Če je spremenljivka že definirana v podatkovni bazi, lahko dvokliknemo v prazno polje Expression in ponudi se nam možnost izbire spremenljivke s seznama. Nadalje, če dvokliknemo na izbrano spremenljivko, se odpre okno za definicijo izbrane spremenljivke.

 $\Box$ 

 $\Box$ 

Dvokliknite v polje Expression in pojavi se seznam spremenljivk.

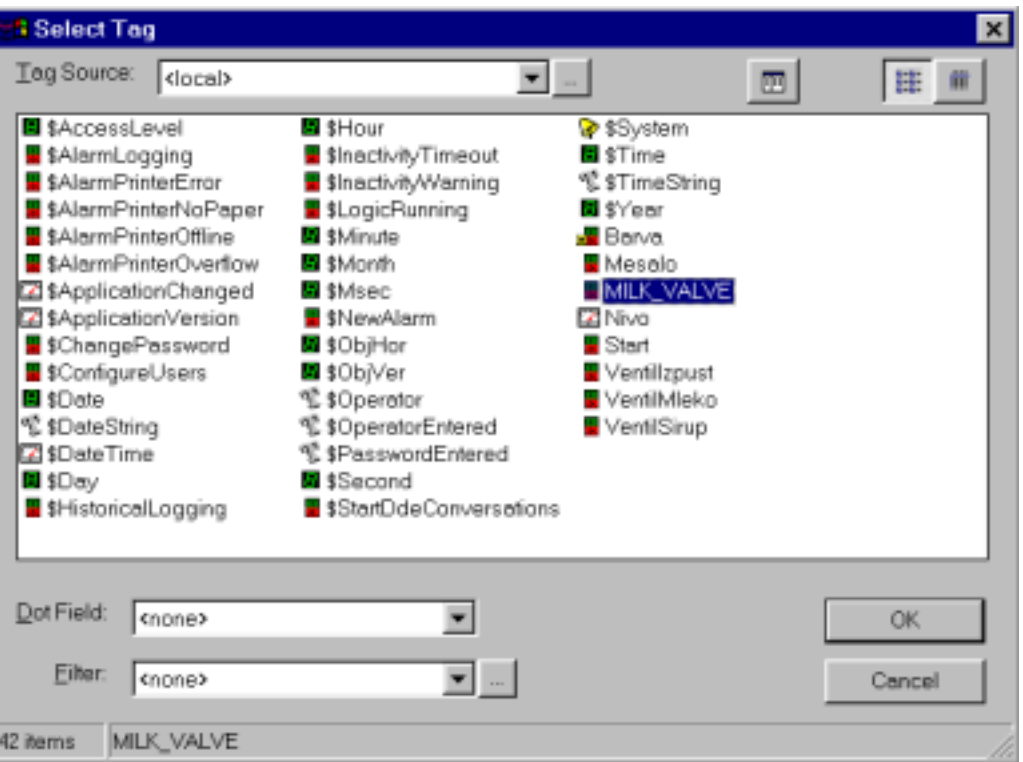

**Napotek** Spremenljivke na seznamu, ki se pričnejo z znakom \$, so sistemske spremenljivke, ki jih lahko koristno uporabite v vaši aplikaciji.

- $\Box$  Poiščite spremenljivko MILK\_VALVE in jo dvokliknite. Ime se bo avtomatsko pojavilo v polju expression.  $\Box$ 
	- Izberite želeni barvi za obe stanji in kliknite **OK**. Sedaj pa določimo animacijske lastnosti še ostalim objektom in tvorimo potrebne spremenljivke.
	- Izberite ventil za sirup (pod ventilom za mleko) in pritisnite Enter, da se pojavi okno za določitev animacijskih lastnosti.
- $\Box$  Izberite lastnost **Fill Color** in kliknite na tipko **Discrete**, kakor smo naredili tudi pri ventilu za mleko.

Opazili boste, da je v polju expression že vpisano MILK\_VALVE. To bi nam koristilo, če bi želeli več objektom spreminjati barvo v odvisnosti od iste spremenljivke, saj ne bi bilo potrebno ponovno vnašati imena spremenljivke. InTouch ohrani in prikaže zadnjo vpisano vrednost.

Kliknite tipko **Clear**, da zbrišete polje in vnesite SYRUP\_VALVE.

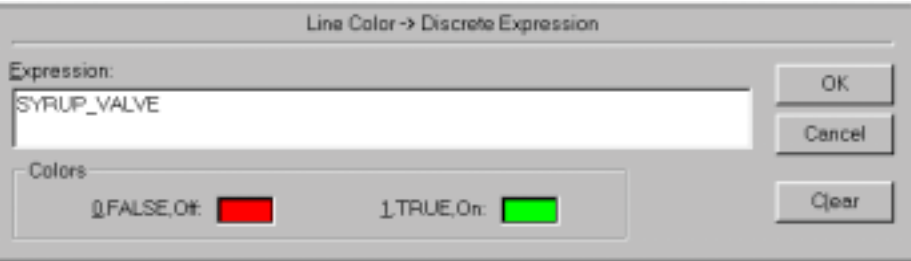

Izberite barvi za Off in On stanje.

 $\Box$ 

 $\Box$ 

 $\Box$ 

 $\Box$ 

 Kliknite OK in pojavilo se bo okno z vprašanjem ali želite definirati spremenljivko SYRUP\_VALVE.

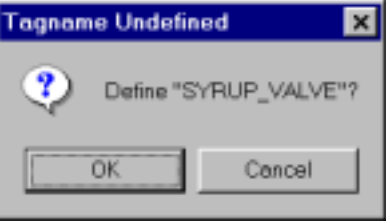

Kliknite **OK**, da se povrnete k definiciji spremenljivk.

 Spremenite tip spremenljivke in izberite I/O Discrete. Bodite pozorni na to, da se Access ime avtomatsko pojavi.

 Spremenite Item in vnesite V2, ki določa podatkovni element v aplikaciji SIMULATE, ki simulira odpiranje in zapiranje ventila za sirup.

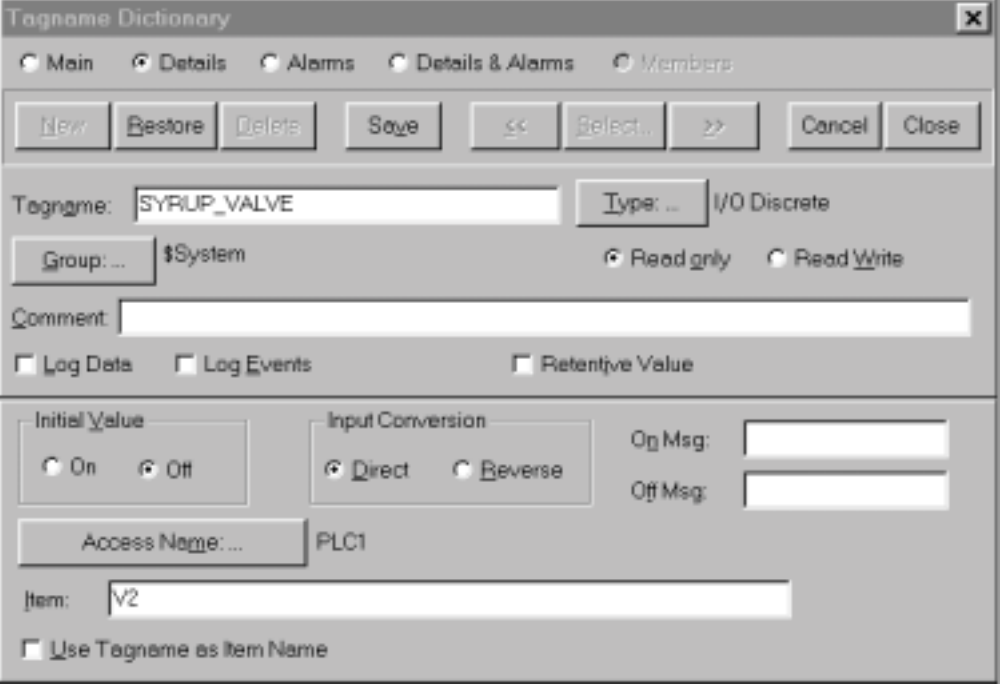

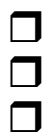

Kliknite **Close**, da se povrnete v link expression pogovorno okno.

### Kliknite **OK**.

 Kliknite **Line Color-Discrete** in opazili boste, da se v polju expression še vedno pojavlja MILK\_VALVE.

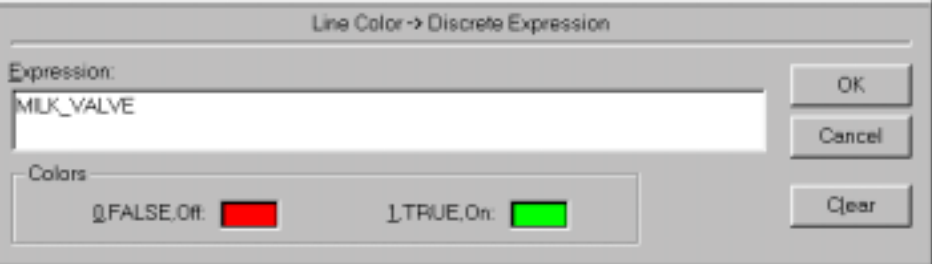

Ko opazite besedilo v inverzni video obliki, ga lahko nadomestite tako, da preprosto vnesete novo besedilo. Besedilo MILK\_VALVE moramo nadomestiti s SYRUP\_VALVE. To lahko izvedemo preprosto s tipkanjem, ali pa kliknemo **Clear** tipko in dvokliknemo v polje expression, kar nam prikaže seznam spremenljivk in nadaljujemo, kot prej.

Vnesite SYRUP\_VALVE.

Izberite barvi za Off in On stanje, nakar kliknite **OK**.

Sedaj določimo animacijske lastnosti še za rezervoar. Želimo, da se rezervoar polni z barvo glede na dejansko vrednost nivoja. Najprej moramo izbrati barvo za polnjenje.

 $\Box$  $\Box$ 

 $\Box$ 

 $\Box$ 

Označite rezervoar tako, da kliknete nanj.

Kliknite na **Fill color** ikono v orodni vrstici

க

In izberite barvo, s katero želite da se bo polnil rezervoar.

 $\Box$ 

 Sedaj označite rezervoar in pritisnite **Enter**. Na **Link Selection** pogovornem oknu izberite možnost **Percent Fill – Vertical**.

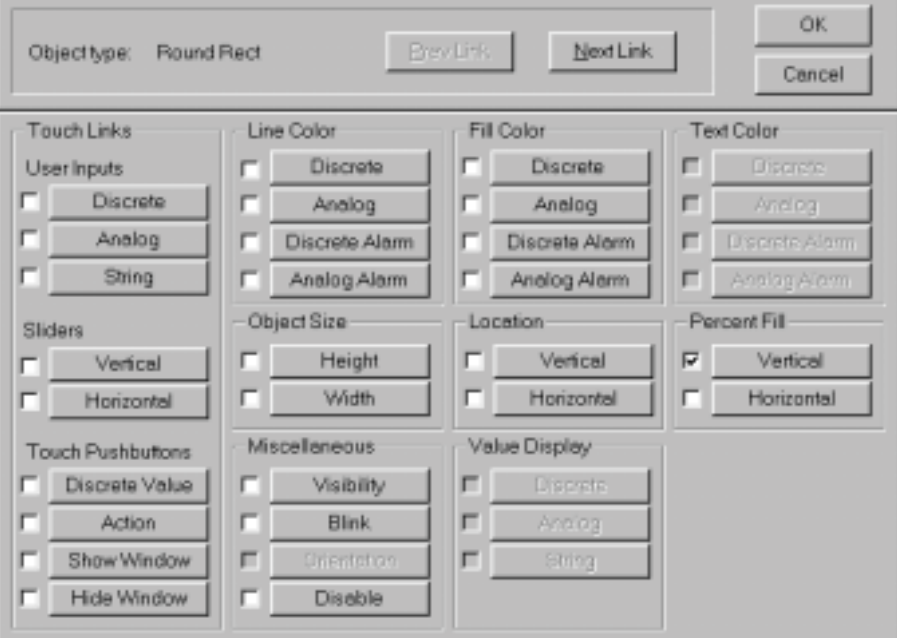

#### Pojavi se naslednje okno:

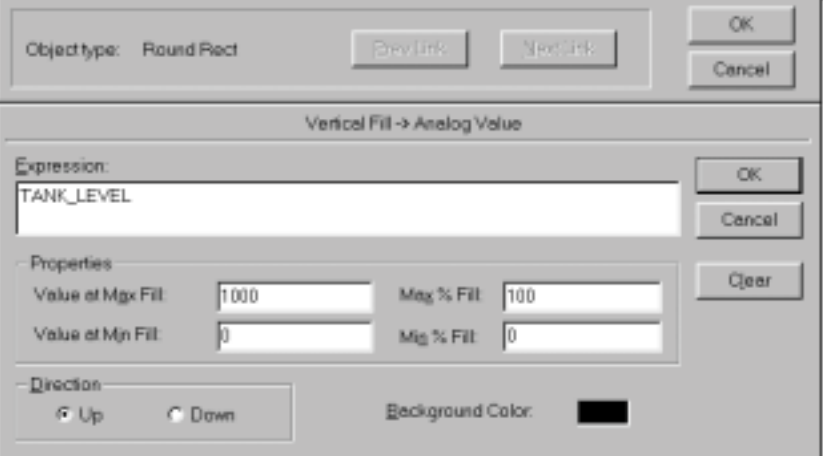

 $\Box$ 

 $\Box$ 

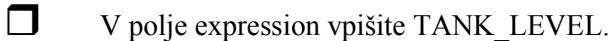

- $\Box$  Ker želimo, da se rezervoar napolni do vrha pri največji vrednosti nivoja 1000, vpišite v polje **Max Fill** 1000 in v polje **Min Fill** vrednost 0.
- $\Box$  V polje **Max % Fill** vpišite 100 in **Min % Fill** 0.
	- Smer polnjenja (**Direction**) naj bo navzgor, zato izberite **Up**. Obenem lahko spremenite še barvo ozadja.

Kako bo delovala animacija rezervoarja? Med delovanjem v realnem času bo **InTouch** neprestano osveževal vrednost spremenljivke, ki predstavlja nivo rezervoarja TANK\_LEVEL. Ko bo vrednost 0, se bo rezervoar napolnil 0%, oziroma bo popolnoma prazen. Ko bo vrednost 1000, bo rezervoar popolnoma poln. Ko bo vrednost 500, bo rezervoar napolnjen do polovice, itd.

 $\Box$  Kliknite **OK**. Pojavi se sporočilo Tagname Undefined z vprašanjem: »Define »TANK\_LEVEL« ? Kliknite **OK** da se vrnete v Tagname Dictionary - slovar spremenljivk.

Zadnji dve spremenljivki, ki smo ju tvorili (MILK\_VALVE, SYRUP\_VALVE), sta diskretni (digitalni) spremenljivki. To pomeni, da lahko zavzameta le dve vrednosti On ali Off, 1 ali 0, True ali False. Nivo rezervoarja pa je zvezna spremenljivka, zato se lahko njena vrednost zvezno spreminja. Ko imamo opraviti z zveznimi spremenljivkami, je potrebno vedeti, da InTouch omogoča oboje: **Integer** in **Real** tipe zveznih spremenljivk. Spremenljivke tipa **Integer** so celoštevilčne vrednosti (brez decimalnih mest). Spremenljivke tipa **Real** zavzamejo lahko vrednosti z decimalnimi mesti. V naši aplikaciji bomo določili spremenljivko za nivo rezervoarja TANK\_LEVEL tipa I/O Integer.

- $\Box$  Kliknite na tipko **Type,** izberite I/O Integer in kliknite **OK**.
	- Spremenite vrednost polja Min EU na 0 in polja Min Raw na 0, vrednost polja Max EU na 1000 in polja Max Raw na 1000.

S tem smo določili, da InTouch ne bo pretvarjal vrednosti. Fizična lokacija – točka (Item) v programu **SIMULATE** je spremenljivka tipa integer, ki se ji vrednost spreminja med 0 in 1000, torej smo določili, da bomo enake vrednosti uporabili v **InTouch**-u. Za primer navedimo, da temperaturo merimo z merilnim pretvornikom, povezanim na analogni vhod PLC krmilnika 4-20mA, ki ima binarno ločljivost 0-4096 (grobe vrednosti-RAW), kar nam predstavlja temperaturo 0-150 ° C (merske enote - EU). Če uporabljamo PLC, ki ne zna pretvarjati binarnih vrednosti v merske enote (engineering units -EU), bo pretvorbo za nas opravil InTouch. V ta namen izberimo linearno pretvorbo. V polje **Min Raw** vpišimo 0 in v pšolje **Max Raw** 4096, v polje **Min EU** 0 in v polje **Max EU** 150 (merske enote).

 $\Box$  Kliknite tipko **Access Name:…** in naše ime PLC1 se bo pojavilo v inverzni obliki (kar pomeni, da je izbrano).

Kliknite **Close**. S tem bomo uporabili Access Name PLC1 za našo spremenljivko.

 V Polje **Item** vpišite L1, ki predstavlja ime-naslov podatka v programu SIMULATE, ki vsebuje trenutno vrednost nivoja čokoladnega mleka v rezervoarju.

Tako imamo sedaj:

 $\Box$ 

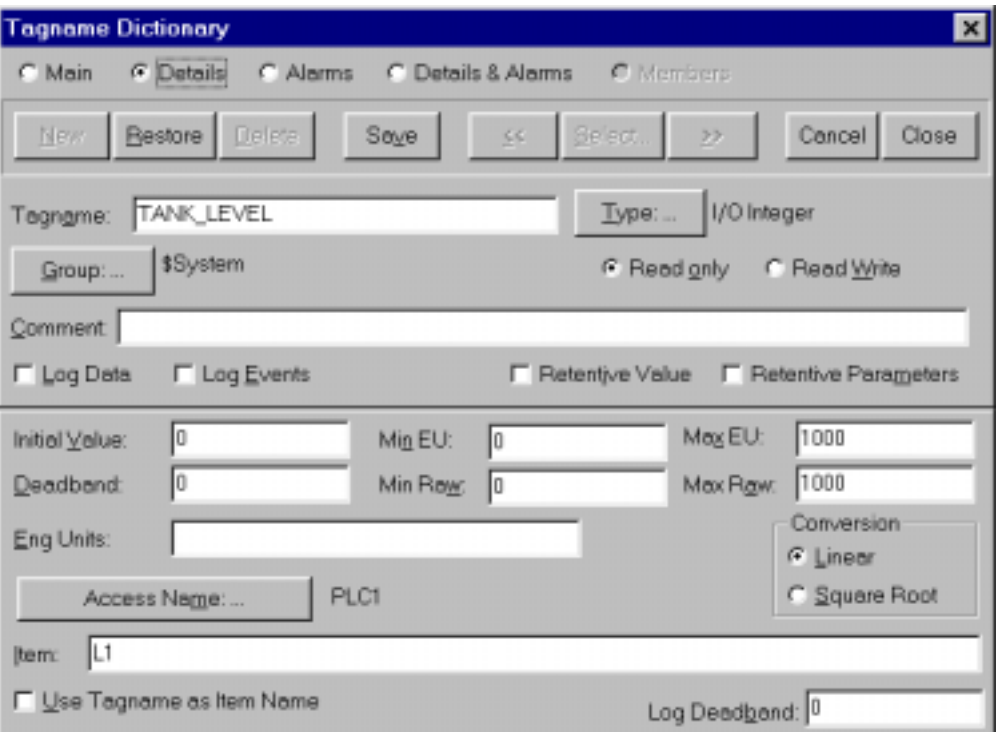

**Napotek** Podrobnejše informacije o pomenu ostalih polj najdete v priročniku za InTouch

Kliknite **Close**, da zaprete slovar spremenljivk.

 $\Box$ 

 $\Box$ 

 $\Box$ 

Še enkrat kliknite **OK**, da zaprete **Link Selection** pogovorno okno.

Besedilnemu polju (#) želimo določiti prikazovanje številčne vrednosti trenutnega nivoja v rezervoarju.

**Napotek** Preprost znak (#) lahko prikazuje analogne vrednosti sprmenljivke, katere vrednost se spreminja med minimalno in maksimalno vrednostjo.

**Napotek** Če je spremenljivka tipa Real in če želite njeno vrednost prikazovati na 3 decimalna mesta, spremenite obliko besedilnega polja (#) na #.###. **InTouch** bo zaokrožil vrednost spremenljivke tako, da bo njeno vrednost prikazoval na tri decimalna mesta.

 Da bi določili dinamično lastnost besedilnega polja (#), izberite ta objekt in pritisnite Enter.

 Ko se pojavi okno za določitev dinamičnih lastnosti - **Link Selection**, izberimo lastnost za prikazovanje zveznih vrednosti – **Value Display-Analog**. To bo povzročilo prikazovanje vrednosti spremenljivke v obliki števila.

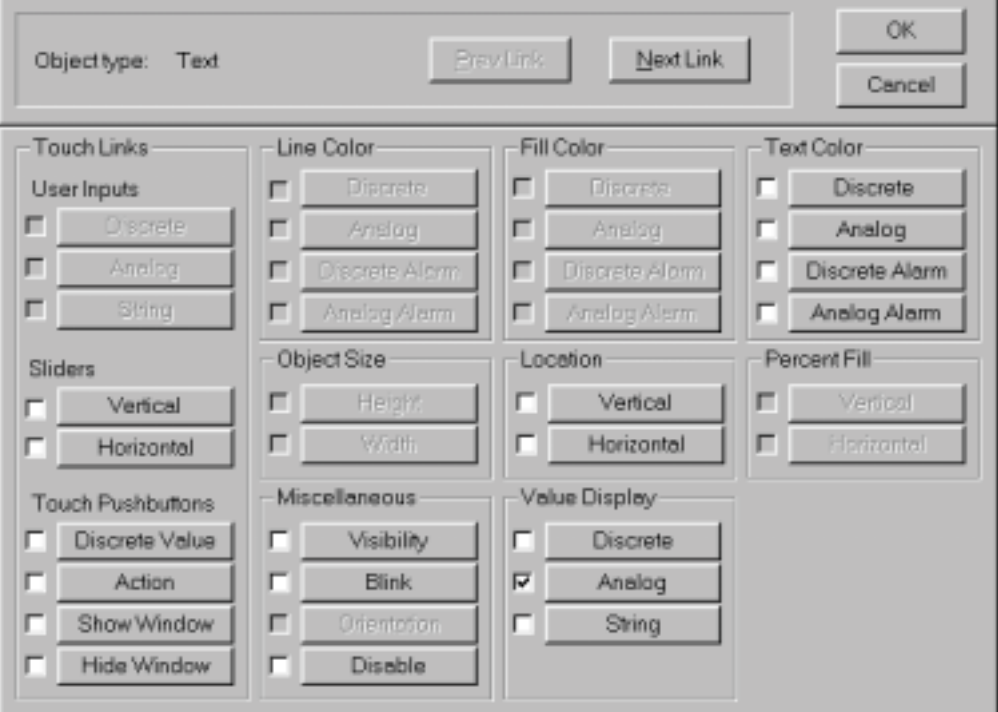

 Dvokliknite v prazno polje za izjavo – **Expression**. Pojavil se bo seznam spremenljivk. Dvokliknite spremenljivko TANK\_LEVEL in njeno ime se bo pojavilo v polju za izjavo:

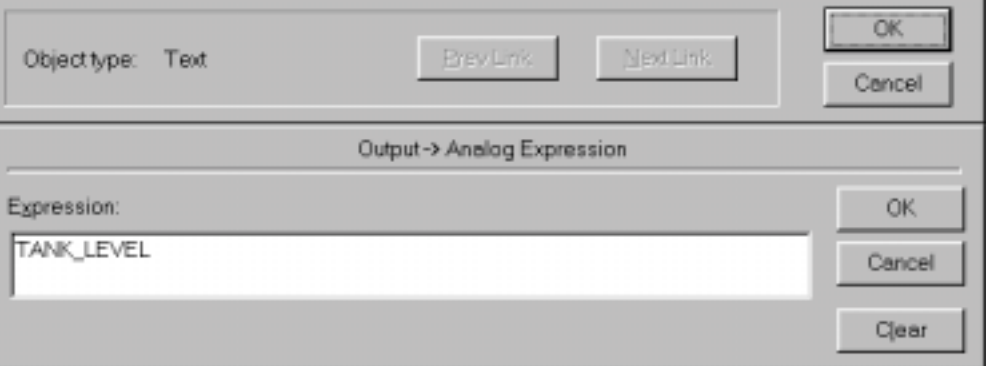

 $\Box$ 

 $\Box$ 

To je vse, kar potrebujemo za prikazovanje analogne vrednosti. Kliknite **OK**.

Določiti moramo še dinamično lastnost tipke Start. Vse dinamične lastnosti, ki smo jih uporabili do sedaj, so le prikazovale vrednosti, oziroma so bile izhodnega tipa. To pomeni, da je **InTouch** vrednosti le prikazoval. Tipka **Start** pa zahteva dinamično lastnost, ki je vhodnega tipa.

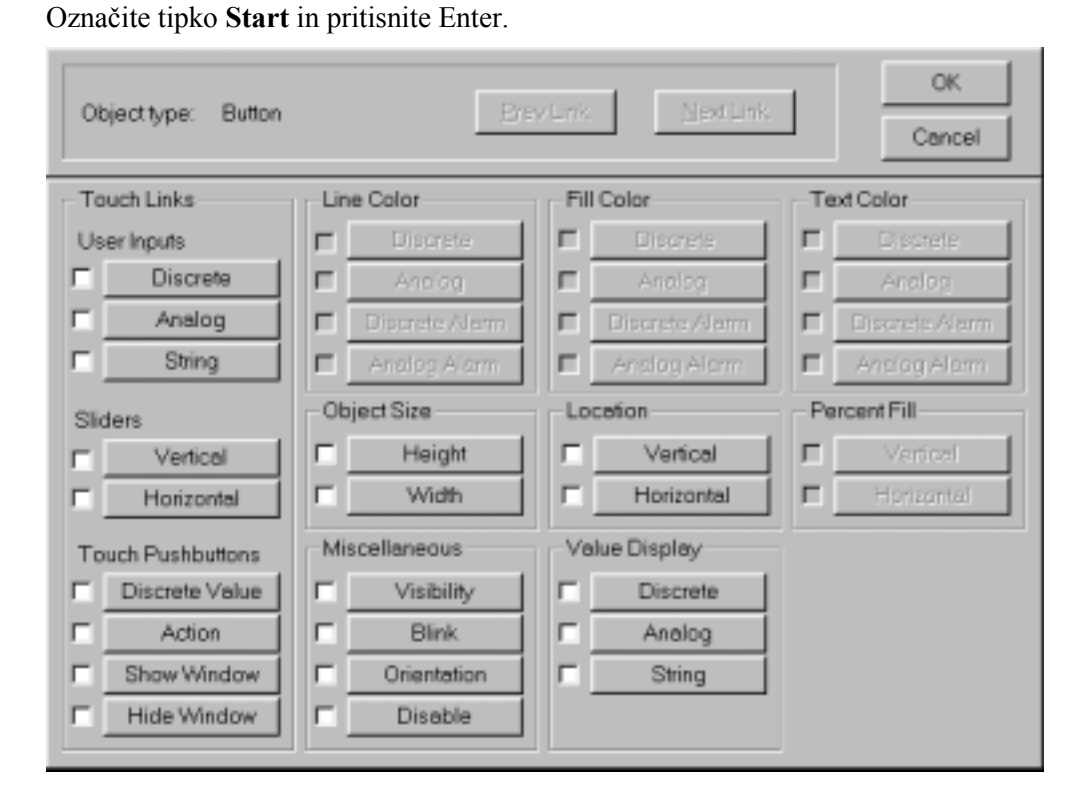

Ko se pojavi okno za določitev dinamičnih lastnosti – **Link Selection**, si ga dobro oglejte. Prvi stolpec vsebuje dinamične lastnosti, ki se imenujejo **Touch links.** To pomeni, da bo objekt, ki mu bomo določili eno izmed teh dinamičnih lastnosti postal »občutljiv na dotik«. Če bomo v okolju za delovanje v realnem času – WindowViewer, miško pomaknili na ta objekt, se bo okoli njega pojavil pravokotnik. To pomeni, da lahko kliknemo na objekt in izvedemo vnos, kar pomeni, da lahko spremenimo vrednost zveznih spremenljivk, besedil ali stanje diskretnih spremenljivk. Lahko tudi oblikujete drsnike, prožite izvajanje programskih modulov, ali pa prikažete ali zaprete okna.

### **Napotek** Popoln opis vseh možnosti za določitev dinamičnih lastnosti najdete v priročniku za **InTouch**.

Potrebujemo dinamično lastnost, ki bo delovala kot tipka, ki bo zaskočila ko jo bomo pritisnili in sprostila, ko jo bomo ponovno pritisnili (**toggle**) in pri tem spremenila vrednost diskretne spremenljivke iz **0** na **1** in obratno. I/O strežnik **SIMULATE** bo opazoval vrednost podatka Start. Če bo vrednost 1, se bo pričel odvijati program simulacije. Če bo vrednost 0, se bo simulacija prekinila, spremenljivke pa bodo zavzele začetne vrednosti. Ker imamo opraviti z diskretno spremenljivko, moramo izbrati dinamično lastnost tipke. **InTouch** ponuja dve vrsti diskretnih dinamičnih lastnosti vhodnega tipa. Prva je namenjena le za potrditev, druga pa je neposredni vnos diskretne vrednosti. Uporabili bomo dinamično lastnost vhodnega tipa za neposredni vnos – **Touch Pushbuttons-Discrete Value**.

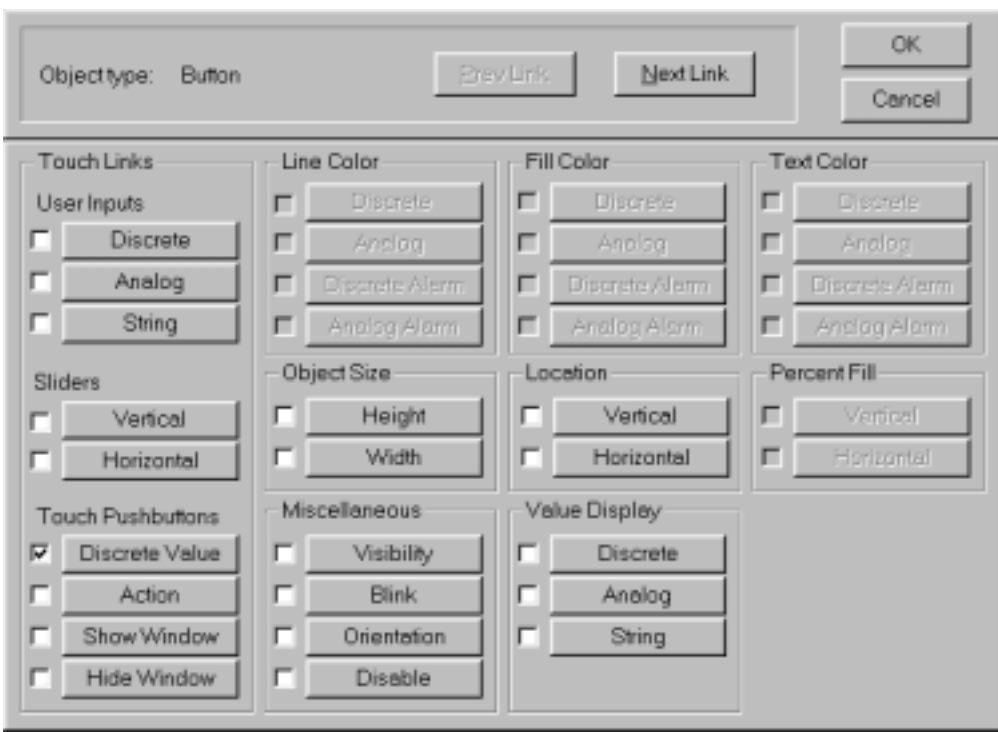

#### Kliknite na **Touch Pushbuttons-Discrete Value** dinamično lastnost.

#### Pojavi se pogovorno okno:

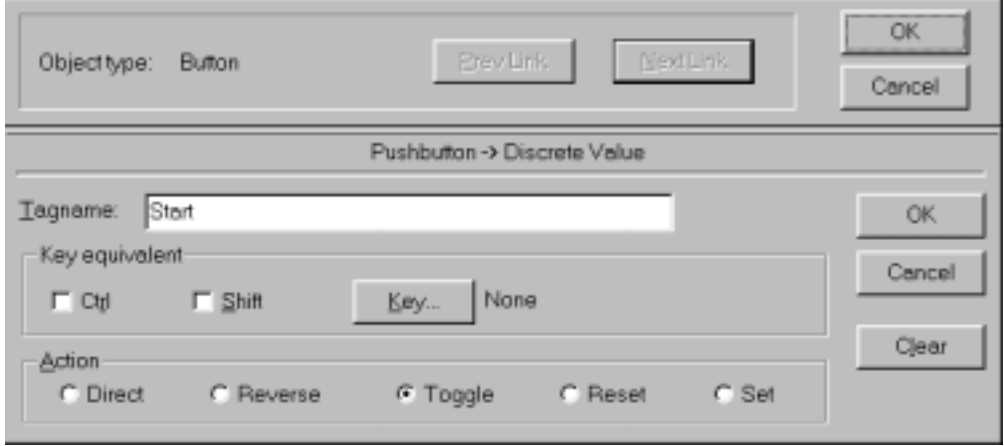

- $\Box$  V prazno polje **Tagname** za ime spremenljivke vpišite **Start**. Opazili boste, da v to polje ne morete vnesti izjave, kar pomeni, da ne moremo izvajati primerjave ali uporabljati logične AND funkcije, itd.
- $\Box$  Kliknite na **Toggle**. To bo povzročilo, da bo vrednost bita zavzela vrednost 1, ko bomo prvič kliknili na tipko in vrednost 0, ko bomo kliknili naslednjič.
- $\Box$  Kliknite **OK**. InTouch bo zahteval definicijo spremenljivke **Start**. Kliknite še enkrat **OK**.
- $\Box$  Pojavilo se bo okno za definicijo spremenljivk. Spremenite tip spremenljivke na I/O Discrete.

 Za **Access Name** vpišite PLC1 in za **Item Name** vpišite enako ime, kot je ime spremenljivke, to je Start.

 $\Box$  Da bi določili za Item Name enako ime kot je ime spremenljivke, preprosto izberite možnost: **Use Tagname as Item Name:**

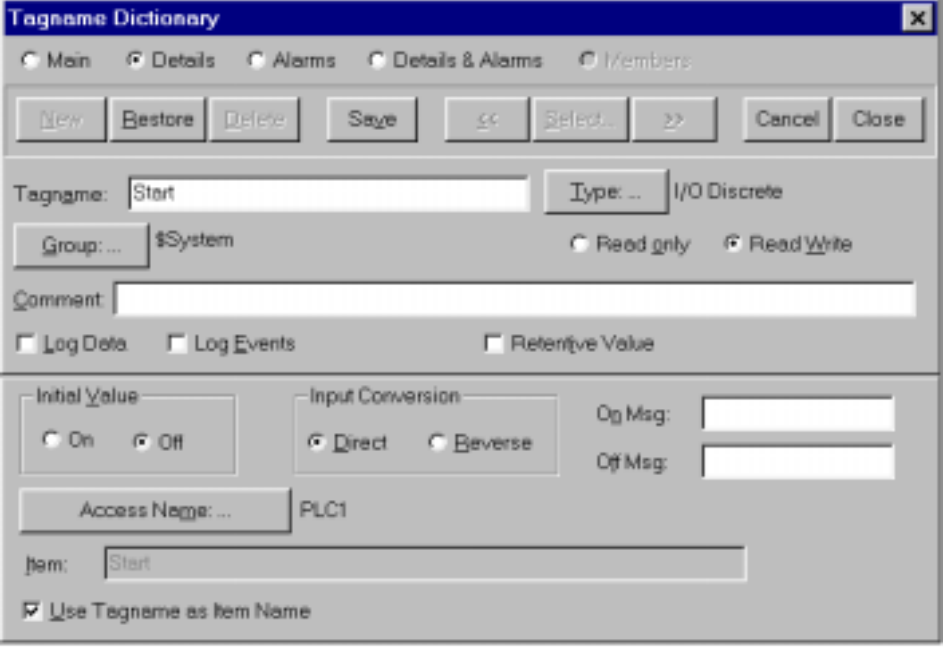

Kliknite **Close** in vrnili se boste v **Link Selection** okno. Kliknite **OK**, da ostanete tu.

Ker želimo tudi videti stanje bita Start, ki ga spreminjamo s pritiskanjem na tipko, bomo pri tipki uporabili še dinamično lastnost, ki je izhodnega tipa. Ta bo spreminjala vrednost besedila na tipki glede na trenutno vrednost bita Start.

 $\Box$ 

 $\Box$ 

 Izberite dinamično lastnost za prikazovanje vrednosti diskretnih spremenljivk **Value Display-Discrete**.

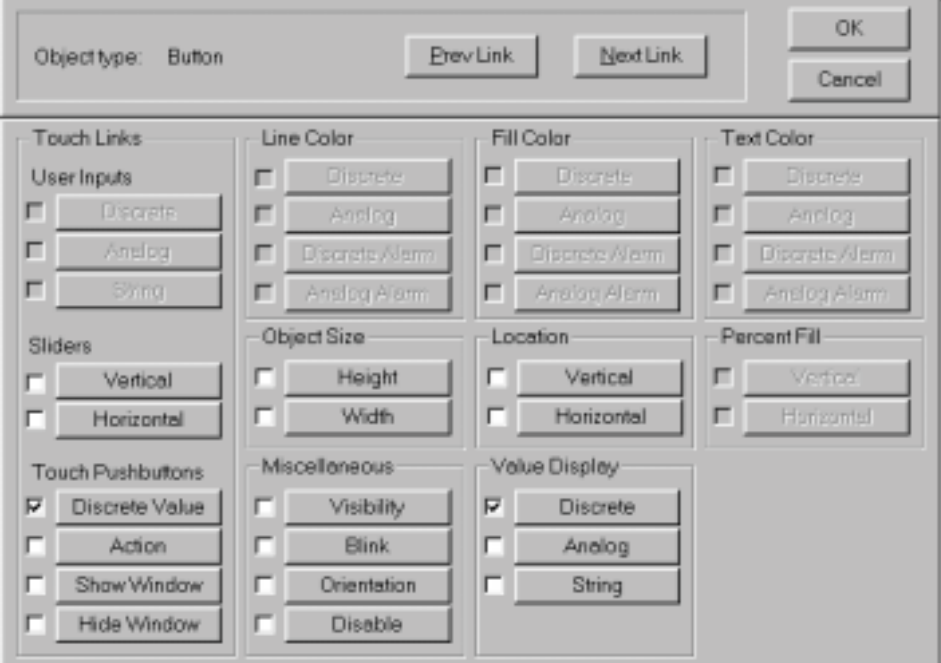

÷

Pojavi se **Output -> Discrete Expression** okno.

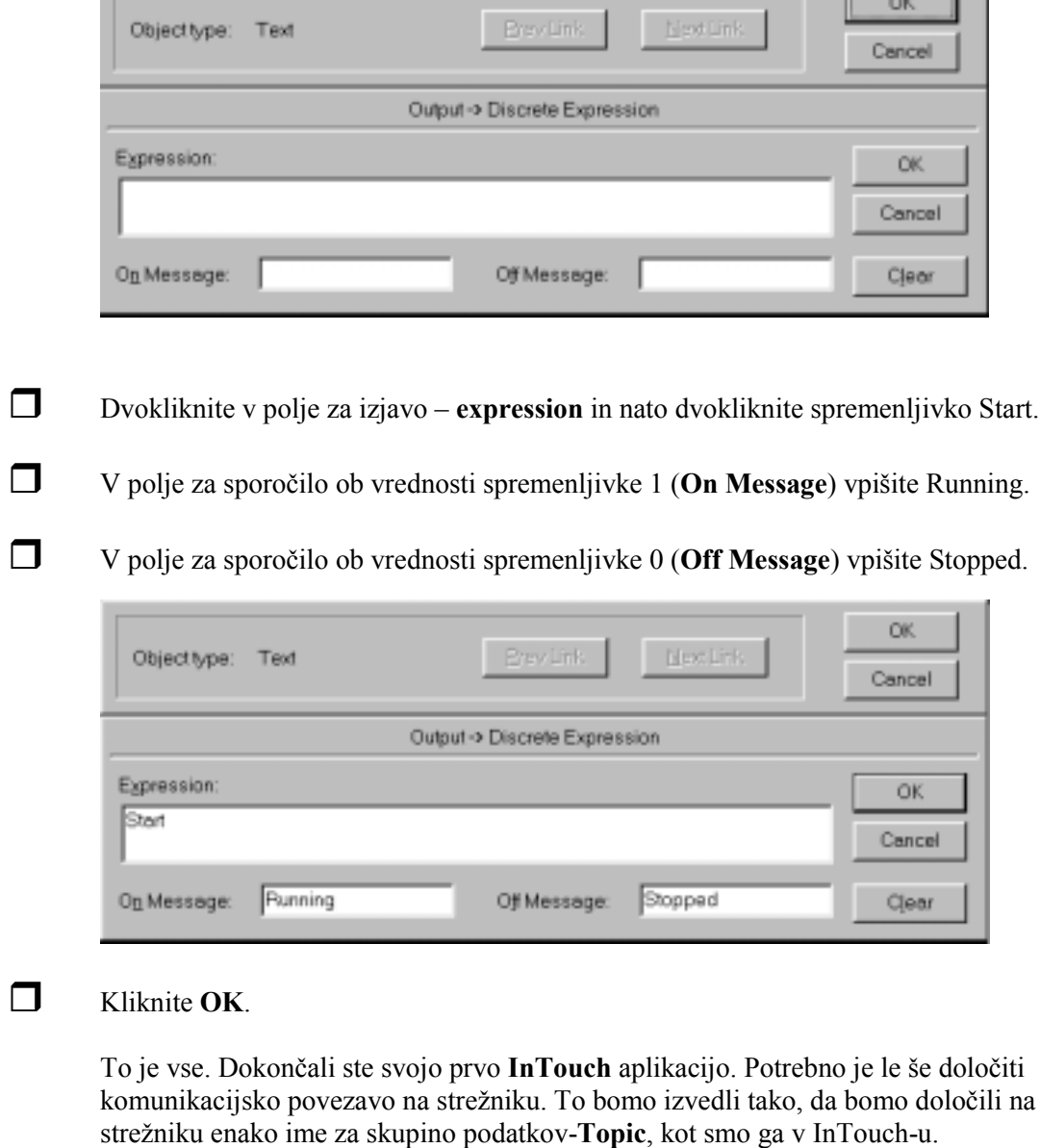

 $\Box$  Kliknite tipko za »minimiranje« da umaknete **WindowMaker** in lahko nadaljujete delo z I/O strežnikom. Sedaj je dobro shraniti vašo aplikacijo. Izberite ukaz *File/Save Window...* preden »minimirate« **WindowMaker**.

 $\overline{1}$ 

# <span id="page-45-0"></span>**Nastavitev I/O strežnika DDE Server Simulator**

Ob namestitvi **InTouch**-a bomo v programski skupini Wonderware FactorySuite in podskupini InTouch opazili program **DDE Server Simulator** – splošni I/O strežnik.

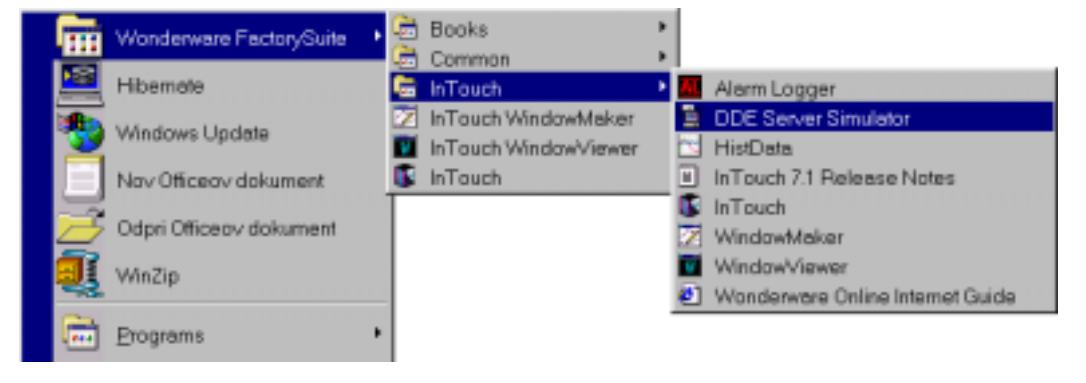

To je splošni I/O strežnik, ki je namenjen le za testiranje in nam omogoča dve funkciji:

- 1. Omogoča nam spoznavanje komunikacije z I/O strežnikom.
- 2. Simulira delovanje programa PLC krmilnika oziroma procesa.

 Kliknite ikono DDE Server Simulator. Pojavi se naslednje okno:  $\frac{m}{2}$  SIMULATE  $\overline{\ln |x|}$ Configure Help

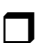

 $\Box$ 

Izberite ukaz *Configure/Topic Definition*. Pojavi se **Topic Definition** pogovorno okno:

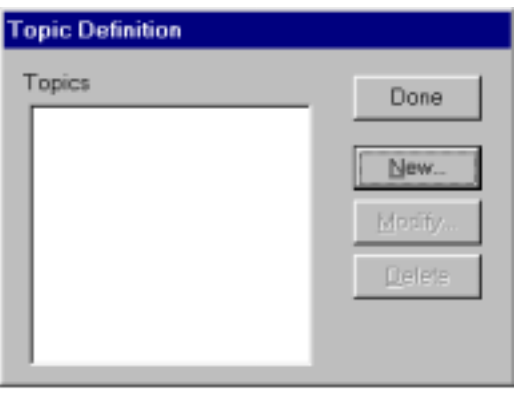

 $\Box$ 

 $\Box$ 

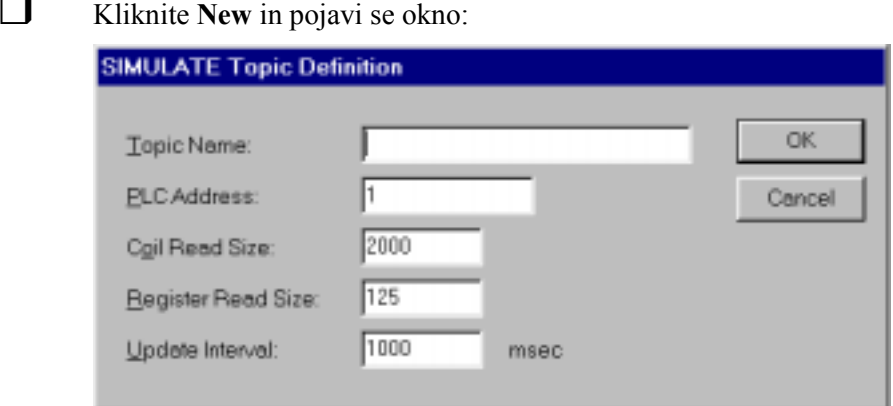

V polje **Topic Name** moramo vpisati enako ime, kot smo ga uporabili v naši aplikaciji ko smo kreirali Access Name pri definiciji spremenljivk. Uporabili smo ime PLC1 in zaradi enostavnosti enako ime tudi za Topic.

 Za ime **Topic**-a vpišite **PLC1**. To je povsem enako ime, kot smo ga uporabili za ime Topic-a, ko smo tvorili Access ime v **InTouch**-u.

Na I/O strežniku in InTouch-u smo kreirali **Topic** (PLC1), ki deluje kot komunikacijska povezava-Link med programoma **VIEW.EXE** (**InTouch** – delujoč v realnem času) in **SIMULATE.EXE** (I/O Strežnik). Fizična imena naslovov podatkov razpoložljivih v I/O Strežniku DDE Server Simulator – **Items** (V1, V2, L1, Start, itd…) so bila določena v **InTouch** aplikaciji pri definiciji spremenljivk in predstavljajo dejanske vrednosti spremenljivk, ki jih zahtevamo od strežnika. Določiti moramo še, kako pogosto naj I/O strežnik sporoča **spremembe InTouch**-u (Update Interval).

Vpišite 100 ms v polje za pogostost osveževanja – Update Interval.

**Napotek** Strežnik ima lahko pridruženih več Topic imen. To nam omogoča da lahko posamezne podatke – Items osvežujemo v različnih intervalih. Nivo velikega rezervoarja lahko osvežujemo le vsakih 15 sekund, tlak v cevovodu pa je potrebno osveževati vsako sekundo. V ta namen lahko tvorimo dva Topic-a: **PLC1Slow** z intervalom osveževanja 15 sekund in **PLC1Fast** z intervalom osveževanja 1 sekunda.

Pri običajnemu I/O strežniku bi novemu Topicu morali določiti enega od štirih serijskih komunikacijskih priključkov, kajti en I/O strežnik lahko komunicira preko več serijskih komunikacijskih priključkov. Pogovorno okno bo sedaj izgledalo takole:

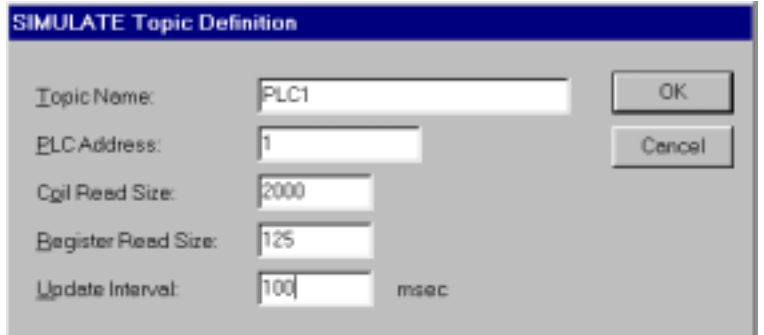

 $\Box$ 

Kliknite najprej **OK**, zatem pa **Done**, da shranite nove nastavitve.

**Napotek** Odprlo se bo pogovorno okno, z nasvetom, da shranite datoteko **UDSERIAL.CFG**. Spremenite lahko mapo, kamor naj se ta datoteka shrani. To nam omogoča, da lahko konfiguracijske datoteke shranimo in uporabljamo tudi v drugih aplikacijah.

Tako! Sedaj smo pravkar določili vse potrebno, da lahko **InTouch** aplikacija komunicira z I/O strežnikom. Običajen I/O strežnik bi zahteval nastavitev več parametrov, kot so komunikacijski priključek, hitrost prenosa, parnost, itd… Ker pa je naš I/O strežnik SIMULATE poseben – splošen strežnik, ki simulira hkrati PLC krmilnik in običajne komunikacijske naloge pravega I/O strežnika, nimamo povezave na strojno opremo na procesnem nivoju (PLC krmilniki) zato nadaljnja konfiguracija ni potrebna.

Preskusimo delovanje povezave z I/O strežnikom. Najprej »minimirajmo« I/O strežnik.

 $\Box$ Kliknite na gumb za »minimiranje« I/O strežnika.

> Da bi lahko preverili delovanje aplikacije, moramo iz razvojnega okolja, v katerem smo kreirali aplikacijo preiti na okolje za delovanje v realnem času.

 Kliknite na tipko **WindowMaker** v opravilni vrstici. Na zgornji desni strani boste opazili tipko **Runtime**. Da bi hitro prešli na okolje za delovanje v realnem času in pri tem shranili vse spremembe, kliknite to tipko. Sicer lahko izberete ukaz *File/WindowViewer*... Kliknite **OK**, da se odpre okno označeno s poudarjenim tiskom (Chocolate Milk), nakar kliknite še Yes, da shranite spremembe, ki smo jih naredili. Pojavilo se bo naše okno brez škatlice z orodjem, ki bo izgledalo nekako takole (To je okolje za delovanje v realnem času – **WindowViewer**):

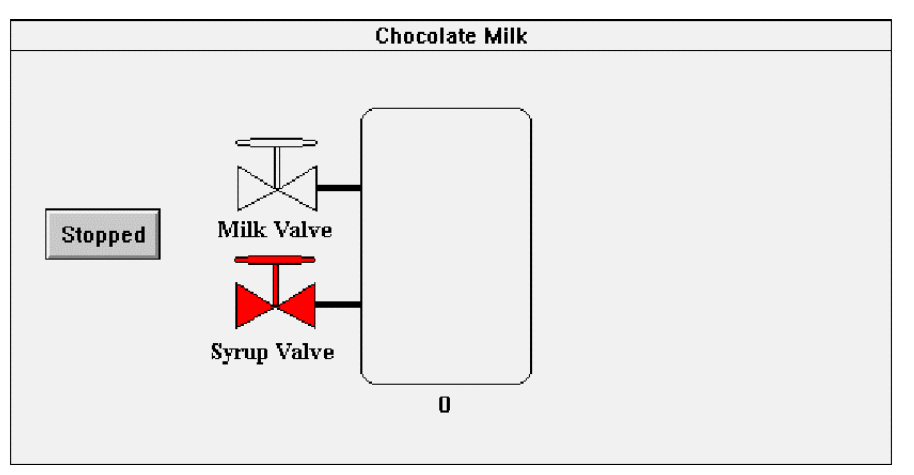

Če se bo pojavilo naslednje sporočilo, pomeni da InTouch (VIEW.EXE) ne more vzpostaviti povezavekomunicirati z I/O strežnikom:

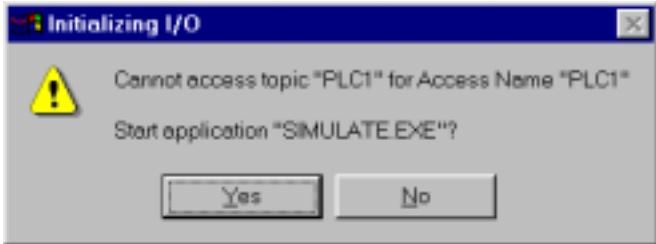

Vzrok za napako je lahko naslednji:

- 1. Ali I/O strežnik deluje? Ali ste prepričani da ste »minimirali« I/O strežnik, ne pa zaprli?
- 2. Ali ste vnesli natančno enako ime za **Topic** v **InTouch**-u kot v I/O strežniku?

Bodite pozorni na sporočilo v prvi in drugi vrstici pogovornega okna. V prvi mora biti **PLC1**, v drugi pa **SIMULATE.EXE** Če se tam pojavi karkoli drugega, ste vnesli napačno ime za **Topic** v **InTouch**-u ali I/O strežniku in napačno ime aplikacije v **InTouch**-u.

Da odpravite napako, se povrnite nazaj v razvojno okolje. To naredite tako, da izberete ukaz *File/WindowMaker*... v meniju. Ko ste v razvojnem okolju, izberite ukaz *Special/ Access Names*… in kliknite tipko **Modify**. Odpravite napako in se vrnite v okolje za delovanje v realnem času (Runtime). Da bi obnovili DDE povezavo med InTouch-em in I/O strežnikom, izberite ukaz *Special/Reinitialize I/O*. Če je okno, ki nas opozarja na napako, še vedno prisotno, pomeni, da ste najverjetneje narobe vnesli ime za Topic na I/O strežniku. Da bi lahko to preverili, zaprite **WindowViewer** in v I/O strežniku DDE Server Simulator (SIMULATE.EXE), popravite **Topic** preko ukaza *Configure/Topic Definition/Modify*.

 Za začetek simulacije kliknite tipko **Start**. Ventil bi se moral odpreti in rezervoar bi se moral pričeti polniti:

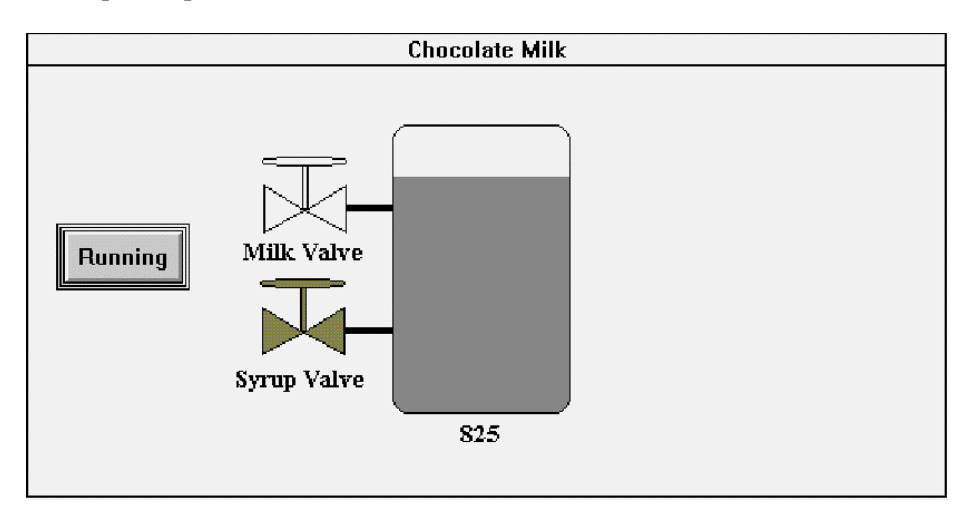

Spremljajte proces tako dolgo, da se odvije do konca. Ko se rezervoar napolni, naj bi se zatem spraznil, nakar se postopek ponovi. Kadarkoli lahko kliknete tipko Start/Stop tipko in prekinete simulacijo procesa.

Sedaj ste dokončno končali vašo prvo InTouch aplikacijo, ki osvežuje podatke s pomočjo DDE mehanizma. Če želite po svoje dokončati aplikacijo, preberite navodila do konca, sicer pa preskočite na zaključek.

V aplikaciji, ki ste jo kreirali manjka nekaj elementov. Na primer: ko sta odprta oba ventila za mleko in sirup, bi se lahko vključil mešalnik in mešal vsebino rezervoarja. Ko je rezervoar poln, bi se lahko odprl ventil za izpust tekočine. Uporabite svojo domišljijo in tvorite potrebne grafične objekte. Za mešalnik lahko uporabite za ime podatka – Item **A1** in za ventil za izpust **V3**. I/O strežnik bo osveževal te vrednosti med delovanjem aplikacije. Priporočam, da za mešalnik uporabite dinamično lastnost utripanja – **blink** in za ventil barvanje - **Fill Color**.

## <span id="page-49-0"></span>**Zaključek**

S pomočjo tega priročnika in vzorčne aplikacije, ste kreirali preprosto **InTouch** aplikacijo, ki zajema le osnovne elemente: grafiko, določitev dinamičnih lastnosti (animacijo)in slovar spremenljivk. Zavedati se morate, da **InTouch** ponuja več, kot smo tu spoznali. Ta priročnik z osnovnimi navodili za uporabo programskega paketa **InTouch** daje le pregled, kako uporabiti InTouch.

Sedaj, ko ste spoznali kaj lahko na hitro naredite z InTouch-em, boste mogoče želeli spoznati še druge, zahtevnejše funkcije:

- Opazovanje alarmov in dogodkov
- Zaščita varnost aplikacije
- Trendi in histogrami
- Uporaba programskih modulov
- Delovanje v mreži
- **Recepture**
- SQL povezava z drugimi podatkovnimi bazami
- Statistična kontrola procesov SPC
- Odpravljanje napak
- Uporaba inteligentnih objektov čarovnikov (Wizard) in še…

Poleg teh razvojnih možnosti **InTouch**-a, Wonderware ponuja še:

- Nabor I/O strežnikov, ki zagotavljajo I/O vmesnik do vseh najbolj razširjenih PLC krmilnikov in drugih krmilnih naprav, uporabljenih na procesnem nivoju.
- Razvojno orodje (Software Development Kit **SDK**), ki vam omogoča izdelavo lastnih I/O vmesnikov, ali čarovnikov.
- Mrežni vmesniki za povezavo z drugimi strojnimi in programskimi okolji.

Spodbujam vas, da raziščete vse možnosti **InTouch**-a. To je zelo preprosto. Preglejte priročnik **InTouch User`s Guide**. Preskusite »OnLine« podporo preko interneta ali pa pokličite tehnično podporo v Sloveniji.

Uživajte v lahkotnosti in spoznavnosti **InTouch**-a in… **Stay InTouch**.